# ThingsPro Software Suite Version 2 User's Manual

Edition 6.0, March 2018

www.moxa.com/product

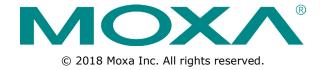

# ThingsPro Software Suite Version 2 User's Manual

The software described in this manual is furnished under a license agreement and may be used only in accordance with the terms of that agreement.

## **Copyright Notice**

© 2018 Moxa Inc. All rights reserved.

#### **Trademarks**

The MOXA logo is a registered trademark of Moxa Inc.

All other trademarks or registered marks in this manual belong to their respective manufacturers.

### **Disclaimer**

Information in this document is subject to change without notice and does not represent a commitment on the part of Moxa.

Moxa provides this document as is, without warranty of any kind, either expressed or implied, including, but not limited to, its particular purpose. Moxa reserves the right to make improvements and/or changes to this manual, or to the products and/or the programs described in this manual, at any time.

Information provided in this manual is intended to be accurate and reliable. However, Moxa assumes no responsibility for its use, or for any infringements on the rights of third parties that may result from its use.

This product might include unintentional technical or typographical errors. Changes are periodically made to the information herein to correct such errors, and these changes are incorporated into new editions of the publication.

## **Technical Support Contact Information**

#### www.moxa.com/support

#### **Moxa Americas**

Toll-free: 1-888-669-2872
Tel: +1-714-528-6777
Fax: +1-714-528-6778

#### **Moxa Europe**

Tel: +49-89-3 70 03 99-0 Fax: +49-89-3 70 03 99-99

### Moxa India

Tel: +91-80-4172-9088 Fax: +91-80-4132-1045

#### Moxa China (Shanghai office)

Toll-free: 800-820-5036
Tel: +86-21-5258-9955
Fax: +86-21-5258-5505

#### **Moxa Asia-Pacific**

Tel: +886-2-8919-1230 Fax: +886-2-8919-1231

## **Table of Contents**

| 1. | Overview                                                                                 | 1-1 |
|----|------------------------------------------------------------------------------------------|-----|
|    | Introduction                                                                             | 1-2 |
|    | Installing ThingsPro Gateway on Eligible Devices                                         | 1-2 |
| 2. | ThingsPro Device Enablement Utility                                                      | 2-1 |
| ۷. | Introduction                                                                             |     |
|    | Installing the ThingsPro Device Enablement Utility                                       | 2.7 |
|    | Scanning for ThingsPro Gateways                                                          |     |
|    | Configuring Basic Network Settings                                                       |     |
|    | Registering ThingsPro Gateways                                                           |     |
|    | Registering ThingsPro Gateways  Registering ThingsPro Gateways with the ThingsPro Server | 7-8 |
|    | Registering ThingsPro Gateways with the AWS IoT Service                                  |     |
|    | Exporting the Device Configuration                                                       |     |
|    | Importing a Configuration File                                                           |     |
|    | Upgrading the Firmware on the ThingsPro Gateway                                          |     |
|    | Preparing a ThingsPro Gateway Sample                                                     |     |
| _  | · · · · · · · · · · · · · · · · · · ·                                                    |     |
| 3. | ThingsPro Gateway                                                                        |     |
|    | Basic Configuration                                                                      |     |
|    | Editing User Profiles                                                                    |     |
|    | Choosing a Language for the User Interface                                               |     |
|    | Using the Control Panel                                                                  |     |
|    | Device Information                                                                       |     |
|    | Editing the Hostname                                                                     | 3-7 |
|    | Editing the Device Name                                                                  |     |
|    | Checking the Software Version                                                            |     |
|    | Checking the System Uptime                                                               |     |
|    | Checking the System Memory Size                                                          |     |
|    | Maintenance                                                                              |     |
|    | Upgrading the Firmware                                                                   |     |
|    | Exporting the System Configuration File                                                  |     |
|    | Importing a System Configuration File                                                    |     |
|    | Rebooting the System                                                                     |     |
|    | Exporting the System Log Files                                                           |     |
|    | Configuration Menu                                                                       |     |
|    | Configuring ThingsPro Gateways                                                           |     |
|    | Configuring Gateways                                                                     |     |
|    | Managing User Accounts                                                                   |     |
|    | Managing User Programs                                                                   |     |
|    | Modbus Management                                                                        |     |
|    | Managing Log Profiles                                                                    |     |
|    | Managing Modbus Slave Devices                                                            |     |
|    | Managing IoT Applications                                                                |     |
|    |                                                                                          |     |
| 4. | ThingsPro Server                                                                         |     |
|    | Overview                                                                                 |     |
|    | Basic Configuration                                                                      |     |
|    | Signing Into the ThingsPro Server                                                        |     |
|    | ThingsPro Server Dashboard                                                               |     |
|    | Editing a User Profile                                                                   |     |
|    | Choosing a Language for the Web UI                                                       |     |
|    | Viewing the Location of Devices (Map View)                                               |     |
|    | Remote Management of ThingsPro Gateways (List View)                                      |     |
|    | Managing User Accounts                                                                   |     |
|    | Managing Tokens                                                                          |     |
| A. | Installing the AWS Command Line Interface                                                | A-1 |
|    | Installing the AWS CLI for Windows                                                       |     |
|    | Configuring the AWS CLI Environment                                                      | Λ-5 |

## **Overview**

The ThingsPro Suite is a set of software packages built on the Debian Linux platform, an open platform that enables the integration of Fieldbus communications, computing, data acquisition, and wireless networking in a few simple steps. Featuring the Data Logger and Wireless Manager tools, ThingsPro empowers you to focus primarily on application development instead of the complex integration between things in the field and services in a centralized computing facility. ThingsPro Suite consists of the following three components:

| Component                           | Description                                                          |
|-------------------------------------|----------------------------------------------------------------------|
| ThingsPro Server (Server)           | Software package for managing ThingsPro Gateways                     |
| ThingsPro Gateway (Gateway)         | Software package to acquire data from Modbus devices connected       |
|                                     | to the gateway and to manage the devices.                            |
| ThingsPro Device Enablement utility | Utility for registering ThingsPro devices with the ThingsPro Server, |
|                                     | running firmware upgrades, importing and exporting device            |
|                                     | configuration files, and for configuring basic device settings.      |

The following topics are covered in this chapter:

- □ Introduction
- ☐ Installing ThingsPro Gateway on Eligible Devices

ThingsPro Overview

## **Introduction**

The ThingsPro Suite offers easy-to-use remote configuration for systems, peripherals, and wireless functions. With ThingsPro, you do not need comprehensive Modbus knowledge. You can easily configure and manage all your remote Modbus RTU and Modbus/TCP devices and acquire data from these devices in just a few steps. In addition, ThingsPro lets you schedule configuration and upgrade tasks on remote devices, essentially reducing human effort and maintenance cost. ThingsPro is a cellular-ready platform that provides the capability to keep the 4G-communication link always active, facilitating network troubleshooting and reducing system downtime.

# Installing ThingsPro Gateway on Eligible Devices

Use the ThingsPro Gateway Installation SD Card to carry out the following instructions.

**NOTE** Refer to the ThingsPro datasheet or product page on the Moxa website for a list of eligible devices.

1. Log in to the eligible device.

- 2. Insert the ThingsPro Gateway Installation SD Card in the SD card slot of the eligible device. For instructions on installing the SD Card in the SD-card slot of your device, refer to the quick installation guide or the hardware user's manual for the device.
- 3. Switch the working directory to the SD Card where the installation files are located.

4. Type the command below that matches the model name of the eligible device you are installing.

```
moxa@Moxa:~$ sudo bash install.sh uc8100-mxcloud-cg
moxa@Moxa:~$ sudo bash install.sh uc8100me-mxcloud-cg
moxa@Moxa:~$ sudo bash install.sh mc1121-mxcloud-cg
```

5. Type the following command to check the installation log.

```
moxa@Moxa:~$ sudo tail -f /var/log/thingspro-install.log
```

ThingsPro Overview

6. To upgrade ThingsPro from v2.1 to v2.3, use the ThingsPro Gateway or Server "firmware upgrade" function or type the following command in the console.

moxa@Moxa:~\$ sudo sys-upgrade thingspro\_amd64\_20180125-173533.frm

7. Type the following command to check the upgrade log.

moxa@Moxa:~\$ sudo tail -f /var/log/upgrade.log

For the UC-8112-LX and UC-8112-ME-T-LX, the diagnostic and signal-strength LEDs indicate the status of the installation process as listed in the table below:

| LED Indicators  | Status        | Definition                      |
|-----------------|---------------|---------------------------------|
| Diagnostic and  | Constantly on | Installation is in progress     |
| Signal Strength | Blinking      | Installation successful         |
| Signal Strength | Blinking      | Error in the installation files |
| Diagnostic      | Blinking      | Installation failure            |

Both the diagnostic and signal strength LEDs will blink continuously to indicate a successful installation.

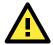

#### **WARNING**

DO NOT power off the computer during the installation process because doing so may lead to firmware corruption.

8. The eligible device will restart twice during the installation procedure.

To confirm that your eligible device is ThingsPro-ready, connect a PC/laptop computer to LAN port 2 of the eligible device and use the PC/laptop computer to access the address, http://192.168.4.127. If the following ThingsPro home page is displayed, the installation is successful.

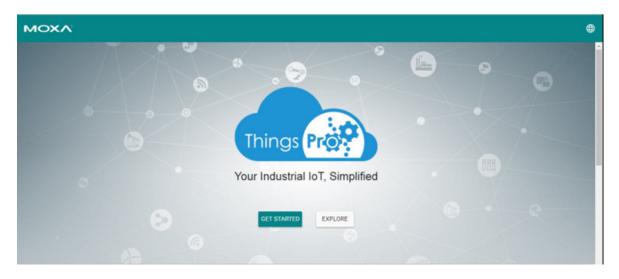

Your eligible device computer is now ThingsPro-enabled!

# **ThingsPro Device Enablement Utility**

ThingsPro Suite includes a ThingsPro Device Enablement utility, which you can use to register ThingsPro gateways to the ThingsPro Server, run firmware upgrades on the gateways, and change the gateway configuration. This section describes how to use the ThingsPro Device Enablement utility.

The following topics are covered in this chapter:

| Introduction                                       |                                                          |  |  |
|----------------------------------------------------|----------------------------------------------------------|--|--|
| Installing the ThingsPro Device Enablement Utility |                                                          |  |  |
| Scanning for ThingsPro Gateways                    |                                                          |  |  |
| Configuring Basic Network Settings                 |                                                          |  |  |
| Re                                                 | Registering ThingsPro Gateways                           |  |  |
| >                                                  | Registering ThingsPro Gateways with the ThingsPro Server |  |  |
| >                                                  | Registering ThingsPro Gateways with the AWS IoT Service  |  |  |
| Exporting the Device Configuration                 |                                                          |  |  |
| Importing a Configuration File                     |                                                          |  |  |
| Upgrading the Firmware on the ThingsPro Gateway    |                                                          |  |  |
| Preparing a ThingsPro Gateway Sample               |                                                          |  |  |

## **Introduction**

Any new device needs to be configured to enable it to connect to a cloud server. ThingsPro Suite provides a ThingsPro Device Enablement utility that makes it easy to set up the ThingsPro gateway and connect it to a cloud server. The process involves setting up the cloud interface on the gateway and using the ThingsPro Device Enablement utility to register the gateway with the ThingsPro Server. A connection between ThingsPro Server and the gateway device is then established after the server authenticates the gateway device. This process is illustrated in the diagram below:

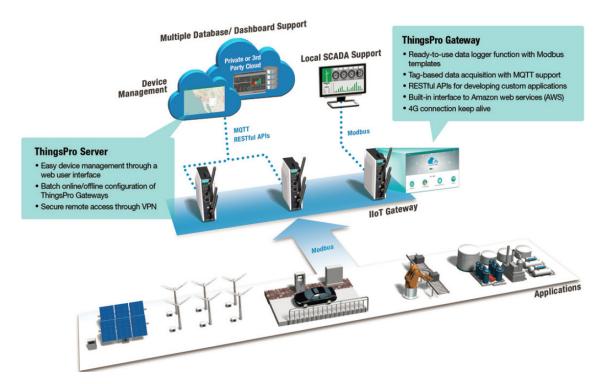

# Installing the ThingsPro Device Enablement Utility

#### Prerequisites:

- 1. Laptop computer/PC
- 2. Enable the IPv6 function in the laptop/PC
- 3. Connect the laptop/PC to the Internet.
- 4. Configure ThingsPro Gateway tool on the laptop/PC (see Chapter 4 ThingsPro Gateway).
- 5. In the Control Panel, check if the SSDP service in ThingsPro Gateway is enabled. The default setting is "enabled".
- 6. Connect the LAN 2 port of the laptop/PC to the same network subnet as the gateway devices.
- 7. Procure the installation file for the ThingsPro Device Enablement utility, which is available in the ThingsPro Suite CD or can be downloaded from the Moxa website.

To install the ThingsPro Device Enablement utility, do the following:

1. Open the installer for the enablement utility.

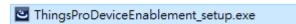

2. Click Run.

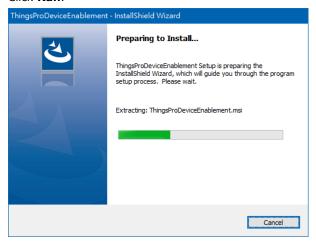

3. In the Welcome screen, click **Next** to continue.

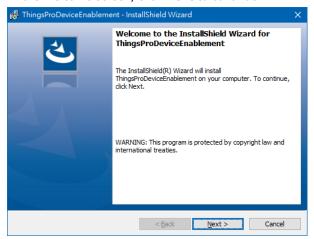

4. (Optional) Click **Change** to change the destination folder.

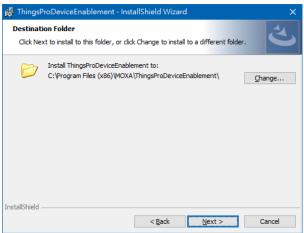

5. Click **Next** to continue with the installation process

6. Click Install.

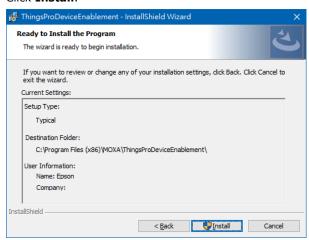

7. Wait for the installation process to complete and click **Finish** to exit the installer.

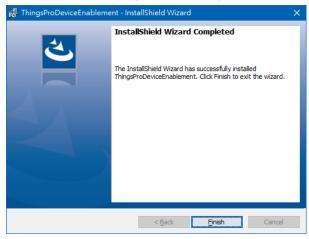

To run the enablement utility, select the **ThingsProEnablement** item under **Start > moxa > ThingsProEnablement** on your PC/laptop computer.

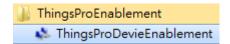

# **Scanning for ThingsPro Gateways**

1. In the Manage tab of the ThingsPro Device Enablement utility, click Auto Scan.

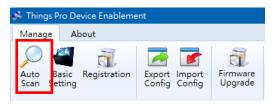

2. Select a network adapter from the drop-down list and click  $\mathbf{OK}$  to continue.

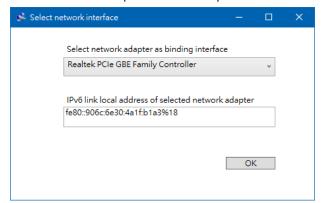

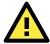

### **IMPORTANT!**

Ensure that the computer and the ThingsPro gateways are in the same network domain.

3. Enter the **Email** and **Password** and click **OK** to continue.

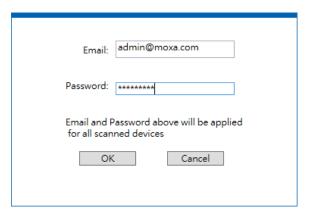

The default values are:

**Email**: admin@moxa.com **Password**: admin1234

4. Wait for the scanning process to complete.

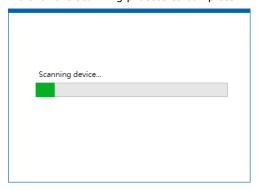

When the scan is complete, a list of ThingsPro gateways is displayed in the main window.

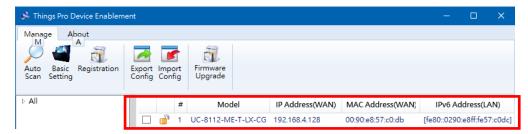

## **Configuring Basic Network Settings**

The **Basic Setting** function in the ThingsPro Device Enablement utility is designed to easily configure network settings for multiple ThingsPro gateways.

1. Select one or more devices using the checkbox in front of the devices and click on the **Basic Setting** icon.

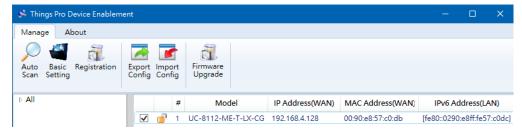

2. Edit the device settings displayed in the left pane of the utility window and click Preview.

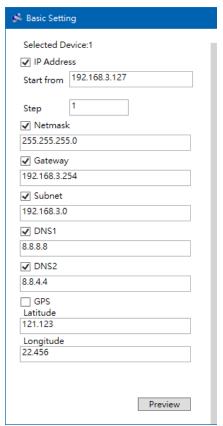

3. Check the device settings displayed in the right pane.

4. Click Apply.

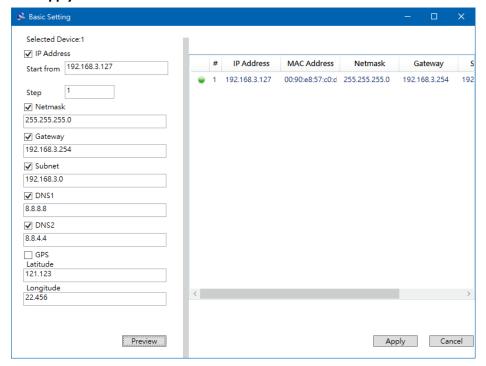

5. Wait for the update process to complete.

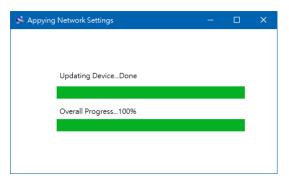

When the process is complete, the current device settings are displayed in the right pane.

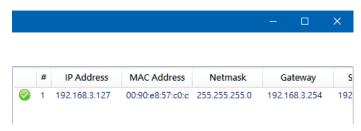

# **Registering ThingsPro Gateways**

## Registering ThingsPro Gateways with the ThingsPro Server

To register a ThingsPro gateway with the ThingsPro Server, do the following:

1. In the ThingsPro Device Enablement utility, select the device from the device list.

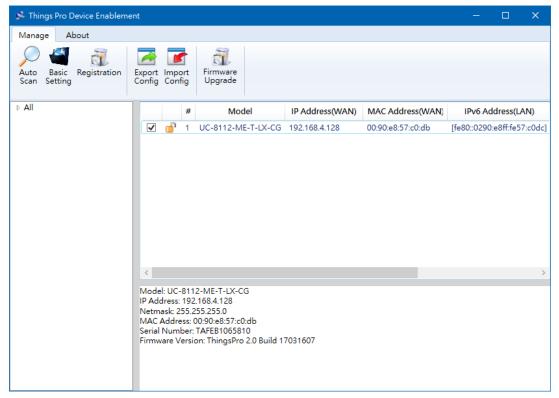

2. Click on the  ${\bf Registration}$  icon.

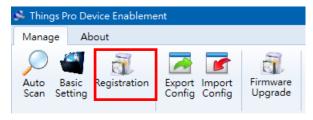

3. Select **Moxa CS** (Moxa Cloud Server) in the **Server Type** field, enter the cloud server details, and click **Apply**.

For details on generating an API token, refer to the "Adding a Token" topic under the *Managing Tokens* section in *Chapter 3 ThingsPro Server*.

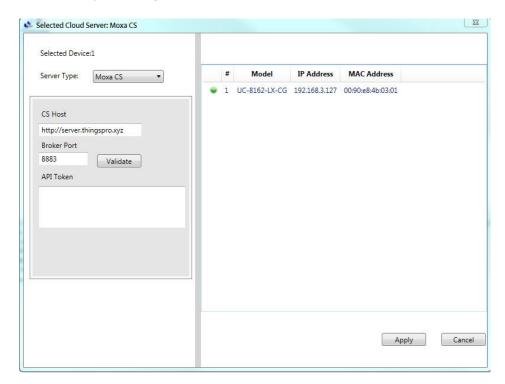

4. Wait for the registration process to complete.

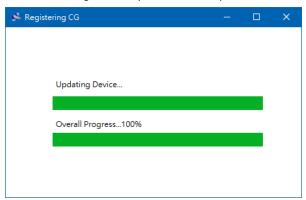

The completion of the registration process is indicated by a green check mark as shown below:

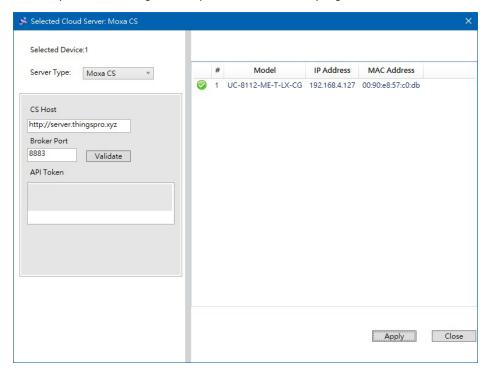

5. Open the ThingsPro Gateway web user interface (web UI) for the device and check the parameters at **System > CS Remote Control** to confirm that the device is registered with the server.

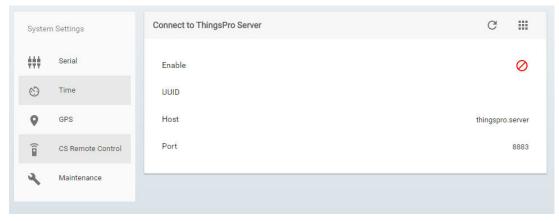

## Registering ThingsPro Gateways with the AWS IoT Service

Before using the AWS IoT Service, you need to install and configure the AWS CLI. Refer to *Appendix A Installing* the AWS Command Line Interface for details.

To register your ThingsPro gateway with the AWS IoT service, do the following:

1. Select the device from the list.

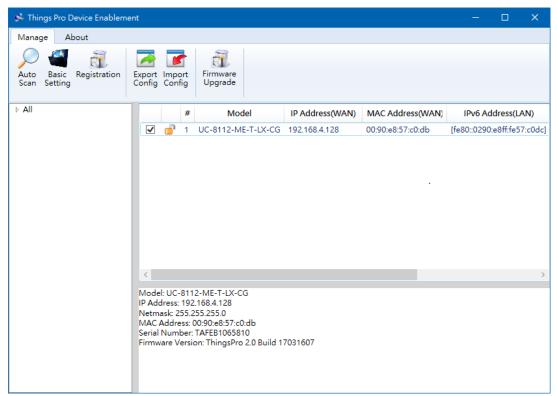

2. Click on the **Registration** icon.

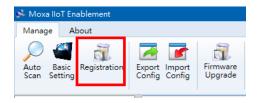

3. Select AWS in the Server Type field, enter the CS Host and Root CA Certificate Path, and click Apply.

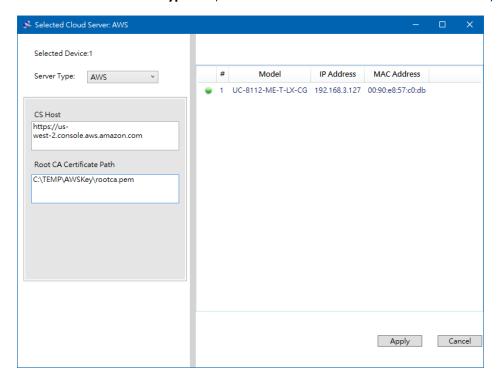

You can acquire both the **CS Host** and **ROOT CA Certificate Path** information when you register your device with the AWS IoT service.

1. Wait for the registration process to complete.

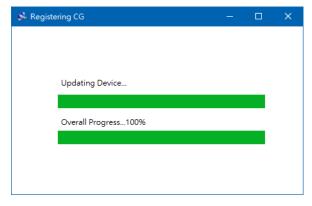

The completion of the registration process is indicated by a green check mark as shown below:

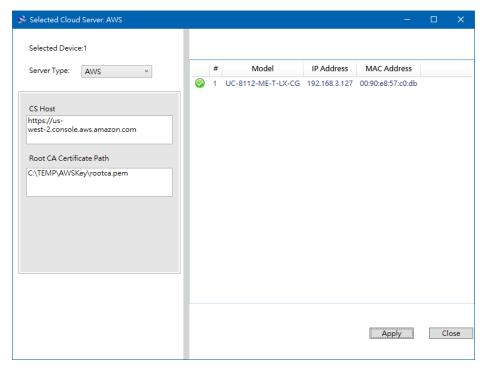

- 2. Open the ThingsPro Gateway web user interface (web UI) for the device.
- 3. Select **Applications > AWS IoT** in the main menu to confirm that the device is registered with the AWS IoT service.

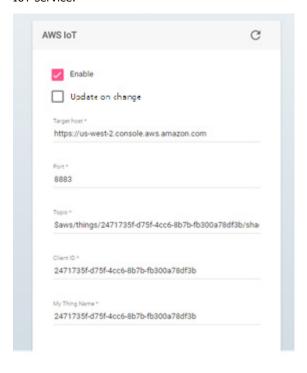

## **Exporting the Device Configuration**

To export the configuration file of a device, do the following:

1. In the ThingsPro Device Enablement utility, select the device and click on the **Export Config** icon.

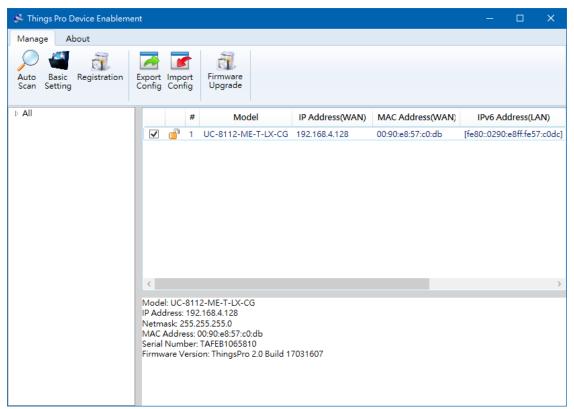

2. Select a folder to save the configuration file to.

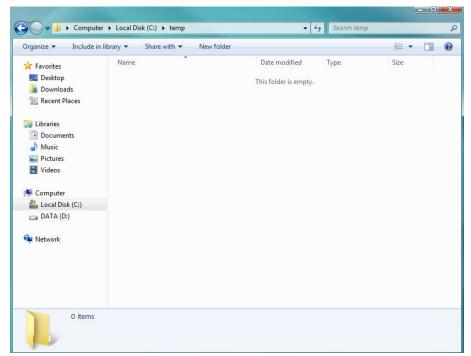

3. Click **OK** to continue.

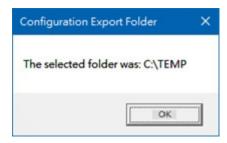

4. Click **OK** to save the file.

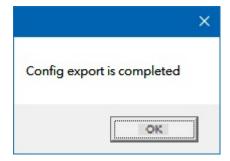

5. The configuration file will be named after the MAC address of the device and saved in the folder specified.

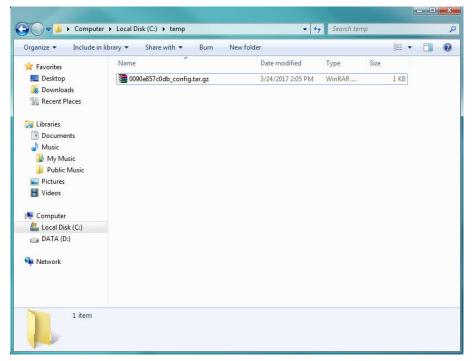

## **Importing a Configuration File**

Follow these steps to import a configuration file into the ThingsPro gateway:

1. In the ThingsPro Device Enablement utility, select the device and click on the Import Config icon

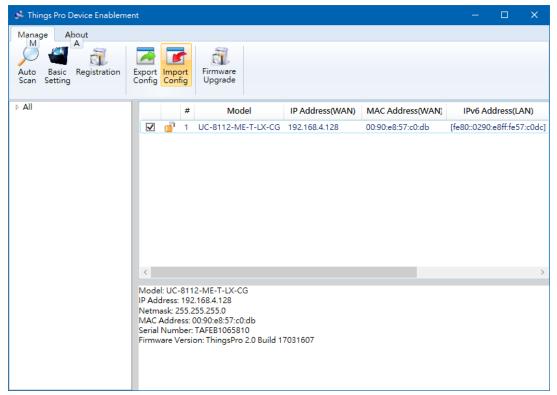

2. Select the configuration file and then click **Open**.

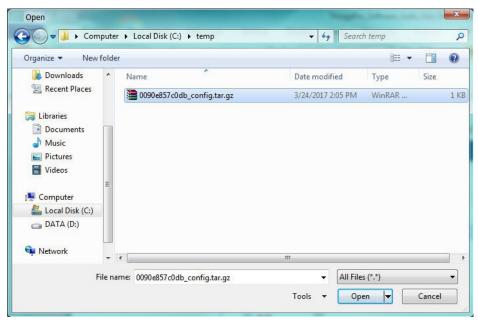

3. Click **OK** to continue.

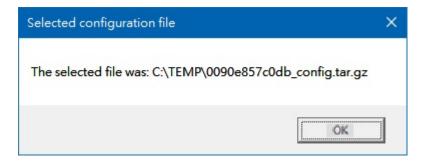

4. Select the settings to import in the left-pane and click **Apply**.

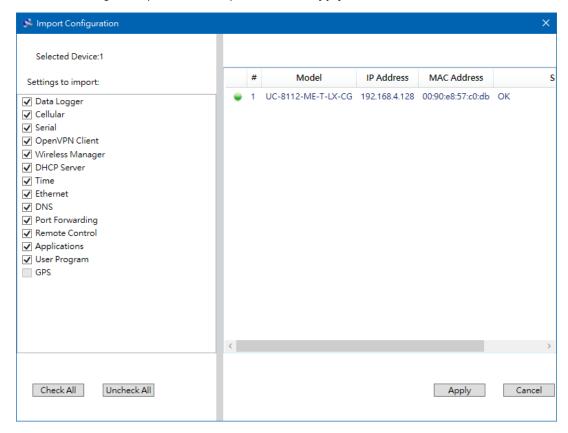

5. Click OK.

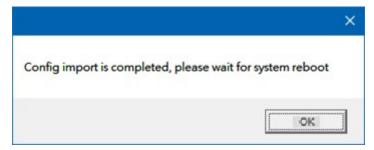

6. Wait until the system reboots.

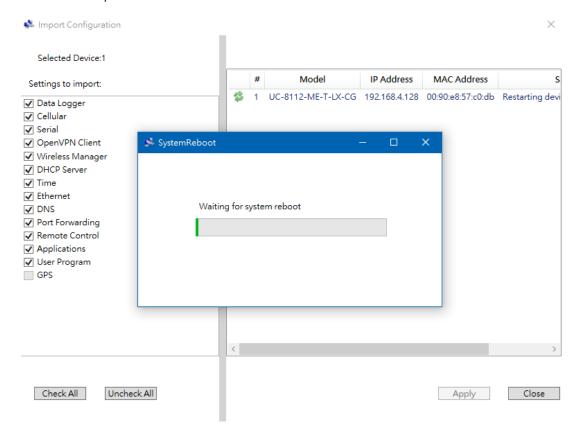

7. Check the imported configuration from the list. Click **Close** to complete.

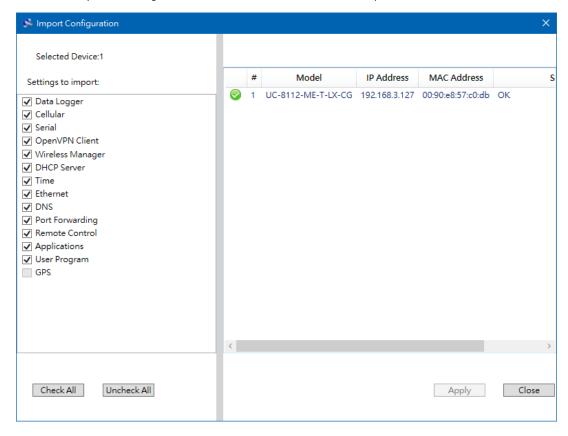

# Upgrading the Firmware on the ThingsPro Gateway

This section describes how to upgrade the firmware on your ThingsPro gateway. Contact Moxa technical support staff to get the latest version of the firmware.

To upgrade the firmware on your ThingsPro gateway, do the following:

- 1. Download the firmware file (\*.frm) from the Moxa website or contact a Moxa support staff for assistance.
- 2. Run the ThingsProEnablement utility from All Programs > Moxa > ThingsProEnablement
- 3. Click Auto Scan to update the ThingsPro gateway list.

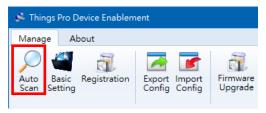

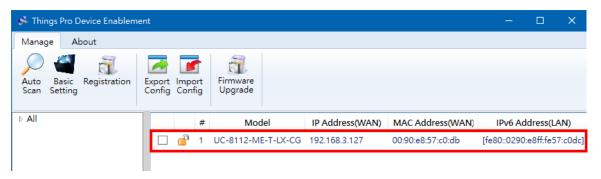

4. Select the ThingsPro gateway.

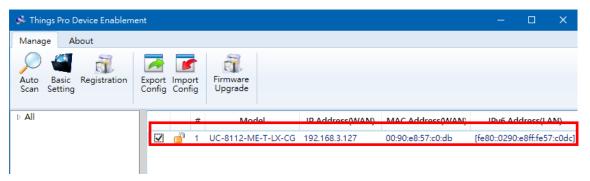

5. Click Firmware Upgrade.

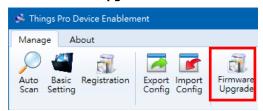

6. Click Browse and then select the firmware path

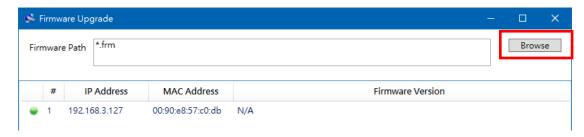

7. Click Upgrade.

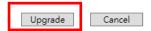

8. Wait for the upgrade progress to complete.

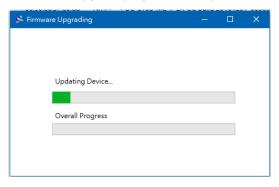

9. Reboot the gateway.

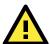

#### **ATTENTION**

Improper firmware upgrade can lead to system failure due to corruption of the firmware on your system. Contact Moxa technical support before you upgrade the firmware on your ThingsPro gateway.

## **Preparing a ThingsPro Gateway Sample**

This section describes how to prepare a sample ThingsPro gateway so that all configuration files can be easily imported to other ThingsPro gateways. The sample device is useful when there are multiple ThingsPro gateways that need to be configured.

To create a sample ThingsPro gateway in the ThingsPro Device Enablement utility, do the following:

1. Right-click on a device in the device list and select **Open Browser**.

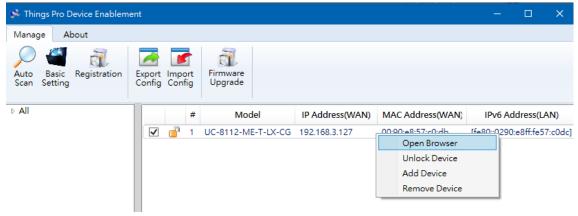

2. Click Get Started.

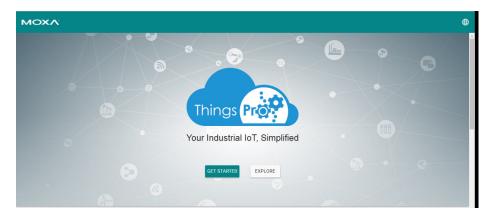

3. Enter the **Email** and **Password** and click **SIGN IN**.

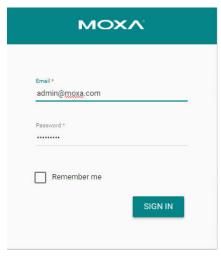

4. In the main menu, select **ThingsPro Gateways** → **Device List** and edit the network settings as required.

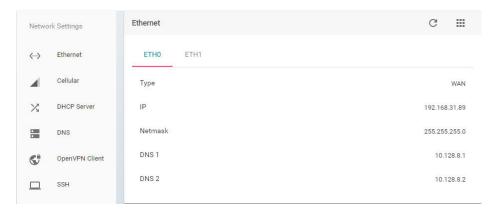

### 5. Click **SAVE.**

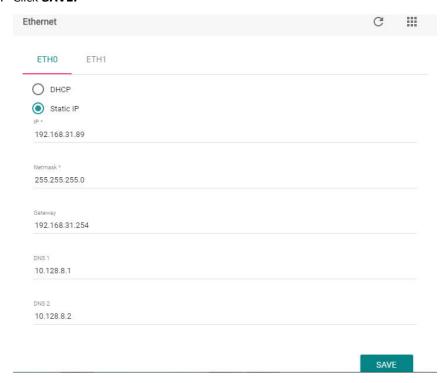

For instructions on exporting the configuration of the sample device, refer to the "Exporting the Device Configuration" section. To import the new configuration file into other devices, follow the instruction in the "Importing a Configuration File" section.

This chapter describes how to configure the ThingsPro gateway.

The following topics are covered in this chapter:

#### ■ Basic Configuration

- > Editing User Profiles
- > Choosing a Language for the User Interface

#### ■ Using the Control Panel

- > Device Information
- > Editing the Hostname
- > Editing the Device Name
- > Checking the Software Version
- Checking the System Uptime
- > Checking the System Memory Size

#### ☐ Maintenance

- > Upgrading the Firmware
- > Exporting the System Configuration File
- > Importing a System Configuration File
- > Rebooting the System
- > Exporting the System Log Files

#### □ Configuration Menu

- Configuring ThingsPro Gateways
- Configuring Gateways
- Managing User Accounts
- Managing User Programs
- Configuring Modbus Settings for Data Logging
- Modbus Management
- Managing Log Profiles
- Managing Modbus Slave Devices
- Managing IoT Applications

# **Basic Configuration**

Open a browser, and connect to the following link, https://192.168.4.127.

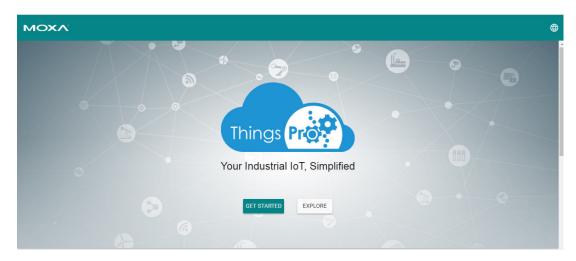

Click **Get Started** to continue and type the default username and password:

Username: admin@moxa.com

Password: admin1234

For the root account, use the following information:

Username: root@moxa.com Password: root1234

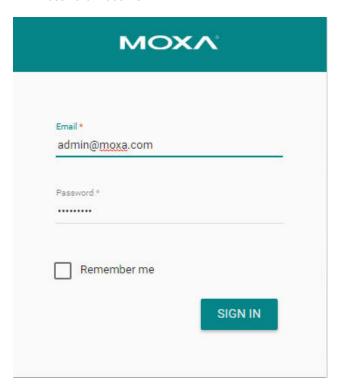

Click **Sign In** to continue. The ThingsPro dashboard and configuration page is displayed.

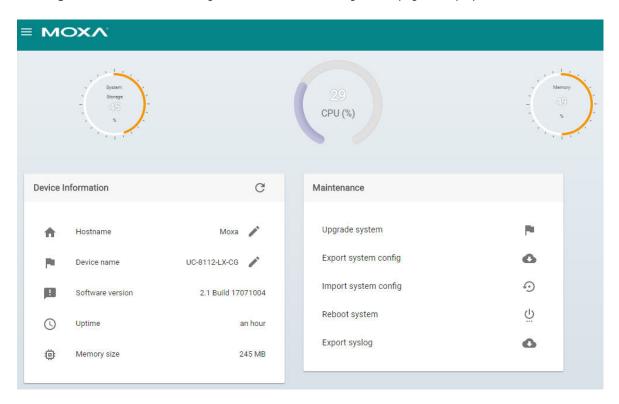

| <b>Dashboard Component</b> | Description                                       |
|----------------------------|---------------------------------------------------|
| System                     | Indicates how the system storage capacity is used |
| CPU                        | Indicates the current CPU usage                   |
| Memory                     | Indicates the current system memory usage         |

If an external storage device, such as an SD card or USB disk, has been inserted, an external device icon will appear. All values are shown as percentages.

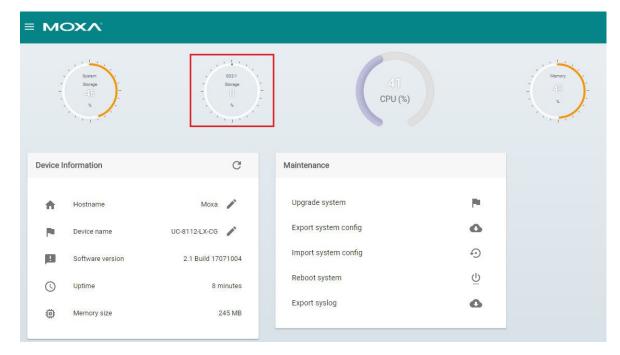

## **Editing User Profiles**

After you have successfully connected to the gateway, you can start configuring the ThingsPro Gateway functions. You might want to update your user profile first. Click on the **ADMIN** box on the upper-right corner of the main page and select **Profile.** 

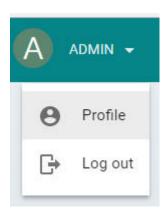

Click on **EDIT** to edit the profile.

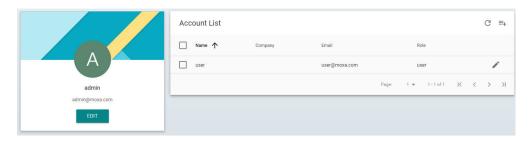

Type the account profile and information in the fields. When finished, click **SAVE** to complete.

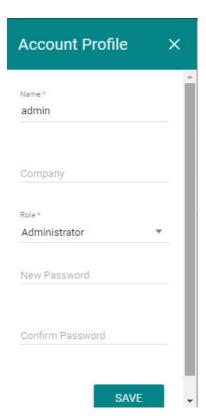

ThingsPro ThingsPro Gateway

To add new users, click the add icon on the top right corner of the screen.

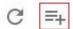

## **Choosing a Language for the User Interface**

ThingsPro Gateway currently offers English and Traditional Chinese interfaces. Select from the language icon in the main configuration page.

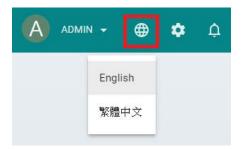

# **Using the Control Panel**

ThingsPro Gateway provides a control panel that you can use to view, enable, or disable the some specific system settings. Click the Control Panel icon from the main page to access the panel.

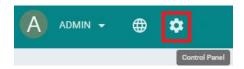

ThingsPro ThingsPro Gateway

View the current status of the settings from the page below. You can enable or disable the settings directly from the Control Panel page.

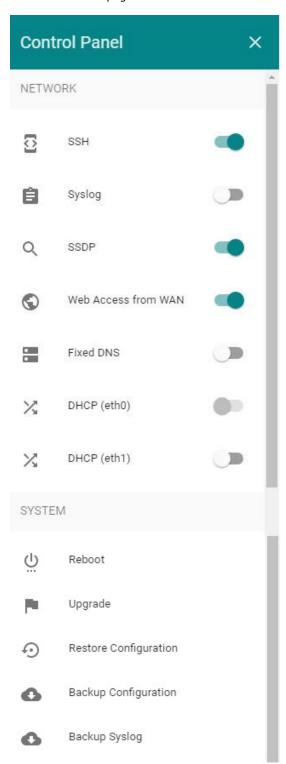

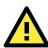

### **WARNING**

Turning off the **Web Access from WAN** setting will disconnect the ThingsPro Gateway from the Server.

## **Device Information**

This section allows users to update system hostname and device name, and view the system status, such as software version, system uptime, and system memory size.

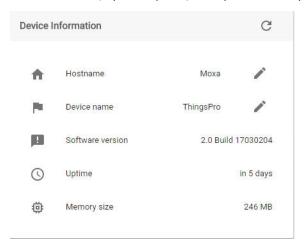

## **Editing the Hostname**

In **Device Information**, click the edit icon, and edit the hostname.

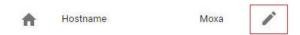

Provide the hostname in the field. When finished, click **SAVE**.

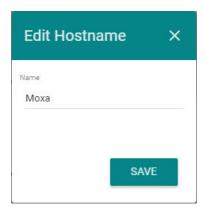

## **Editing the Device Name**

In **Device Information**, click the edit icon, and edit the device name

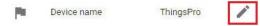

Provide the device name in the field. When finished, click SAVE.

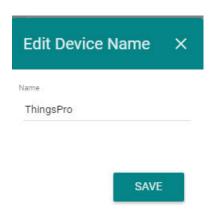

## **Checking the Software Version**

You can check the software version from the control panel.

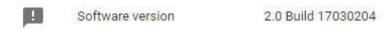

## **Checking the System Uptime**

You can check the system uptime from the control panel.

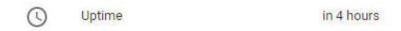

## **Checking the System Memory Size**

You can check the system memory size from the control panel.

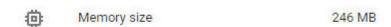

# **Maintenance**

This section allows users to update various system settings.

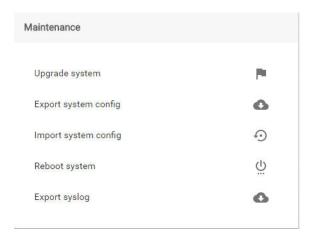

# **Upgrading the Firmware**

In Maintenance, click the icon to upgrade the system with the firmware provided by Moxa.

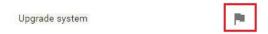

Select the firmware file in **.frm** format from your computer, or drop the file into the upgrade page. Wait for a few minutes for the system to upgrade.

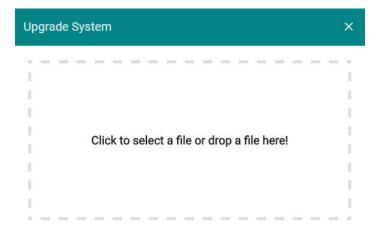

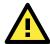

#### **ATTENTION**

A system upgrade with incorrect firmware can cause system damage or failure. Contact Moxa technical support before upgrading your system.

# **Exporting the System Configuration File**

In **Maintenance**, click the icon to export the system configuration file.

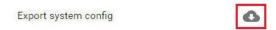

A system configuration file in tar.gz format will be downloaded to your computer.

## **Importing a System Configuration File**

In **Maintenance**, click the icon to import the system configuration file. This function can help recover your system to the previous status.

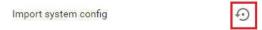

You can select the specific items you want to recover, or select All to recover the whole system.

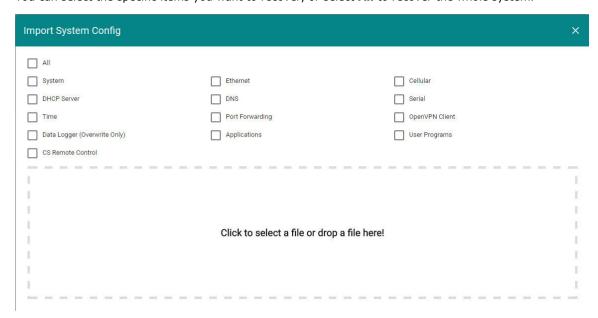

# **Rebooting the System**

In Maintenance, click the icon to reboot the system.

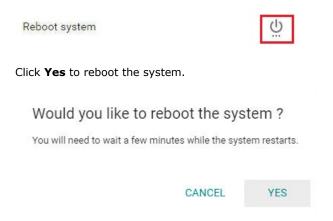

The following screen will appear; wait for the system to reboot.

Connection is down because system is rebooting.

Wait for the system to reboot before reconnecting, and please note that the IP address may change.

# **Exporting the System Log Files**

In **Maintenance**, click the icon to export the system.

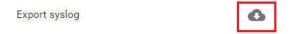

A system log file in **tar.gz** format will be downloaded to your system.

# **Configuration Menu**

You can use the configuration menu for various ThingsPro Gateway settings.

## **Configuring ThingsPro Gateways**

This section helps you configure your ThingsPro gateways. Click the menu bar icon to continue.

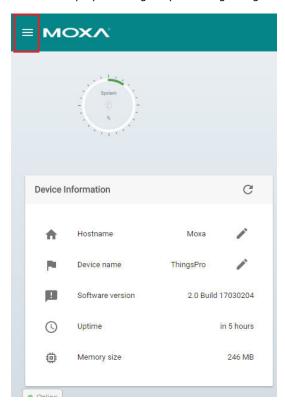

# **Configuring Gateways**

Click **Gateway** to configure all gateway settings, such as Network, Firewall, and System.

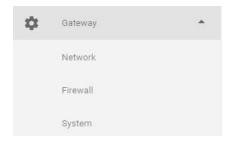

### **Configuring Network Settings**

This section includes various network settings such as Ethernet, cellular, routing (only available in v2.3 and above), DCHP Server, DNS, Open VPN Client, and SSH.

Click Network Overview (only available in ThingsPro V2.3 and above) to check the current network status.

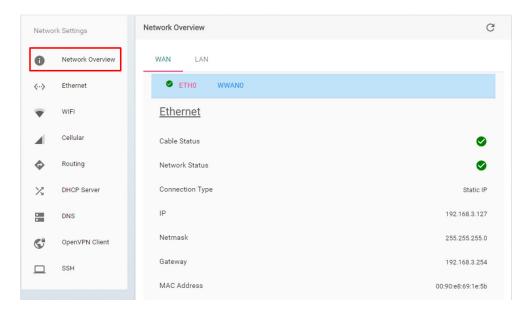

#### **Configuring Ethernet Settings**

Click **Ethernet** to view the current Ethernet settings.

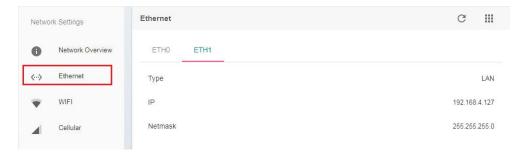

To configure the Ethernet settings:

- 1. Click on the tab for the Ethernet interface.
- 2. Click on the edit icon.

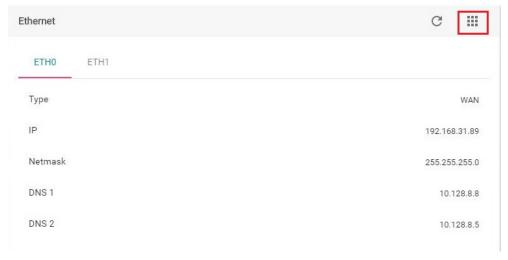

3. Select Settings.

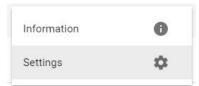

4. Configure the Ethernet interface settings.

**NOTE** The **ETH0** Ethernet interface is used for the WAN and the **ETH1** interface is used for the LAN. The default IP addresses are:

eth0=192.168.3.127 eth1=192.168.4.127

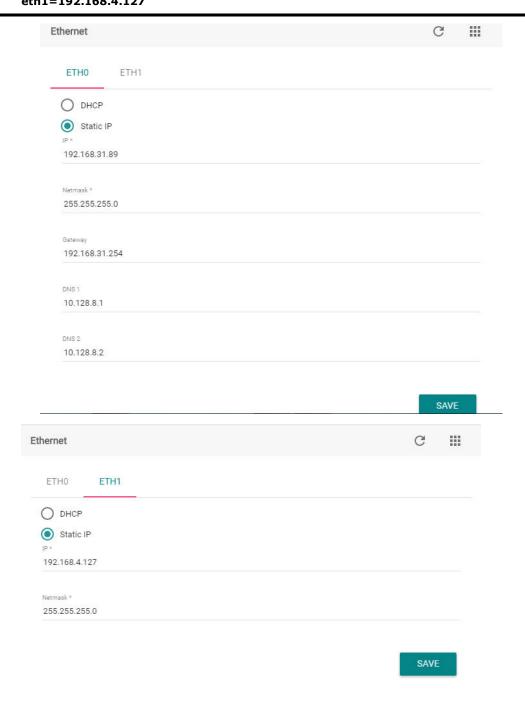

5. Click **SAVE**.

### **Configuring Wi-Fi Settings**

Click **WiFi** to check the current Wi-Fi status. Check **Enable Wireless Client** if you want this function to be activated.

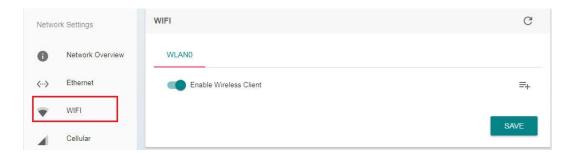

To add a Wi-Fi network, click the add icon.

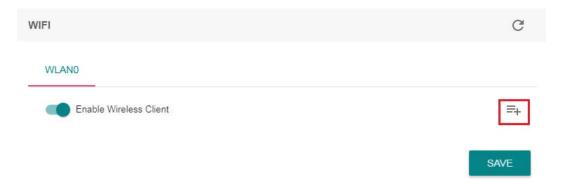

Click the **CLIENT** tab and enter the SSID, security mode, and the password for the wireless network you want to connect to. When finished, click **SAVE**.

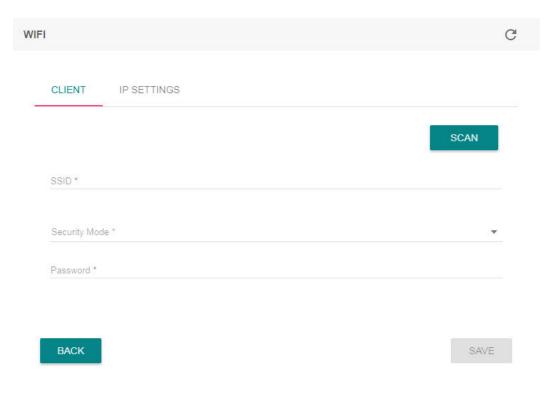

You may also click **SCAN** to scan for all of the available access points that your computer can connect to. Select an access point to automatically fill in its SSID and security mode, then enter its password. You can also click the refresh icon to refresh the list.

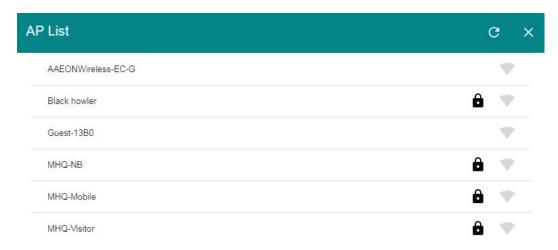

Click the **IP SETTINGS** tab to configure the IP settings. You may choose to set your IP using DHCP or static IP. If you select Static IP, enter all the necessary information in the text fields. When finished, click **SAVE**.

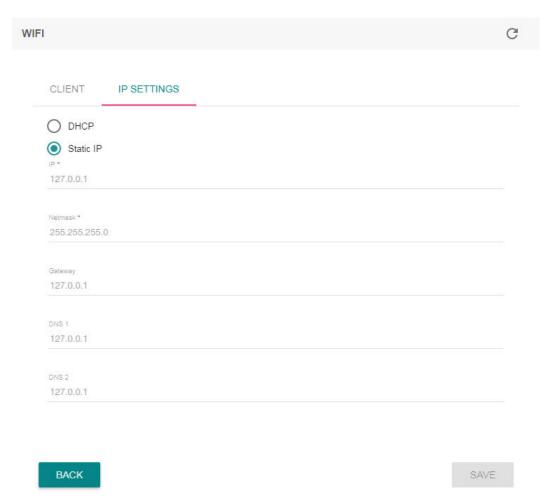

### **Configuring Cellular Settings**

Click **Cellular** to view the current cellular settings, including basic information, IP information, data usage and keep-alive status. Scroll down the page to view the settings.

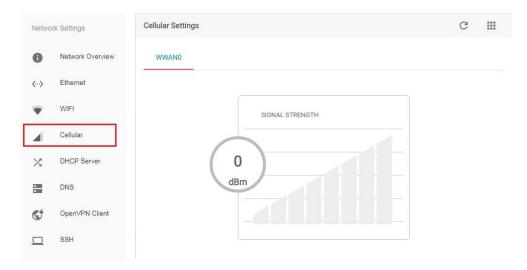

To configure the cellular settings, click the edit icon.

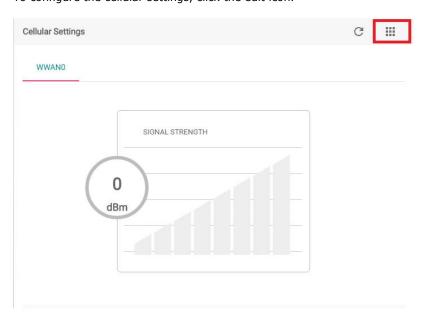

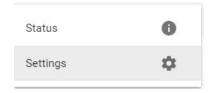

Configure the cellular settings on the following page. To enable the WANO, select **Enable**. Or, you can choose **Use Static APN** to configure primary and secondary APN, retry timeout, and pin code.

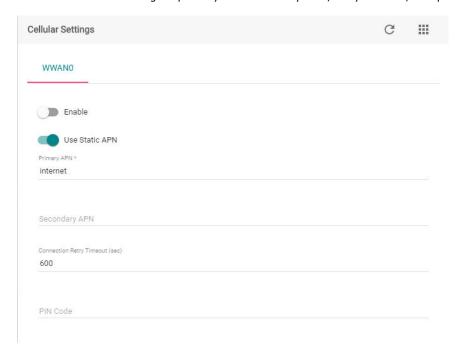

Scroll down the page to configure **Enable Keep-Alive Check**. Provide the target host and ping interval. You can also choose to **Reboot system after disconnected from Internet for 20 min**. When finished, click **SAVE**.

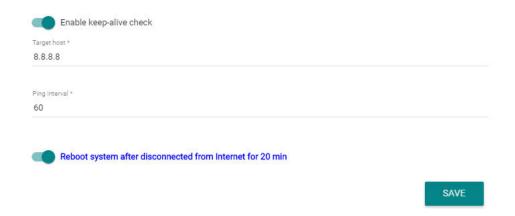

If you use a North American telecommunication provider, you may select a provider from the drop-down list.

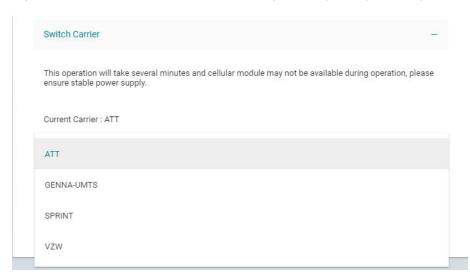

When finished, click Apply.

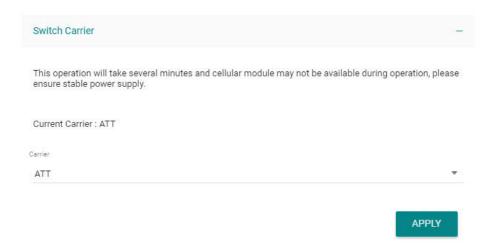

#### Configuring Routing Settings (Only Available in v2.3 and Above)

Click **Routing** to view the current default route settings.

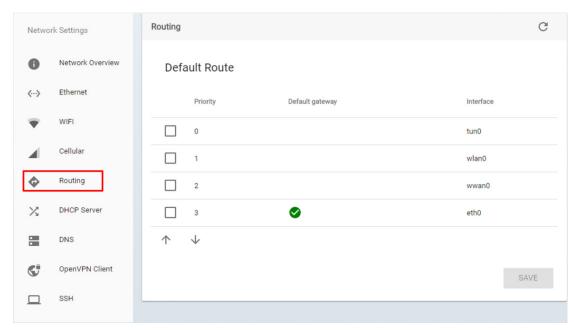

The routing sequence depends on the priority settings, with higher priorities (0 is the highest) given precedence. ThingsPro Gateway will use the interface associated with highest priority interface that is available.

Interfaces of your eligible device could include:

- tun0: VPN Tunnel
- wlan0: Wi-Fi
- wwan0: Cellular
- eth0: Ethernet (usually LAN1 when the default setting is WAN).

To change the priority of a certain interface, select the checkbox in front of the interface, and then click the arrow button to move the priority higher (move up) or lower (move down). Click the "SAVE" button to confirm the change. For example, the following steps apply to the Wi-Fi interface (wlan0):

1. Select the "wlan0" (Wi-Fi) interface checkbox.

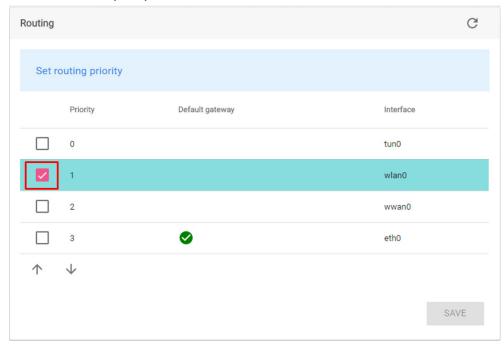

2. Click the "Up" arrow to set a higher priority.

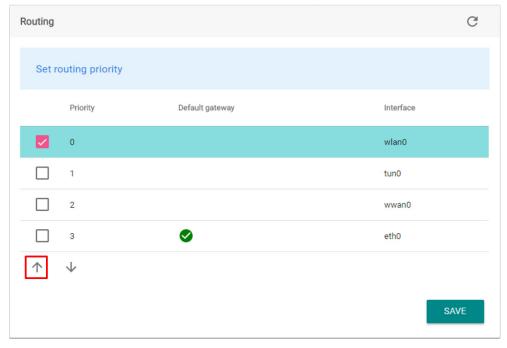

3. Click the "SAVE" button to confirm the changes to the routing settings.

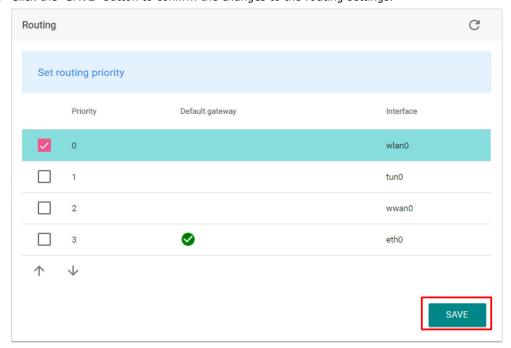

### **Configuring DHCP Settings**

Click **DHCP Server** to view the current DHCP server settings on the main page.

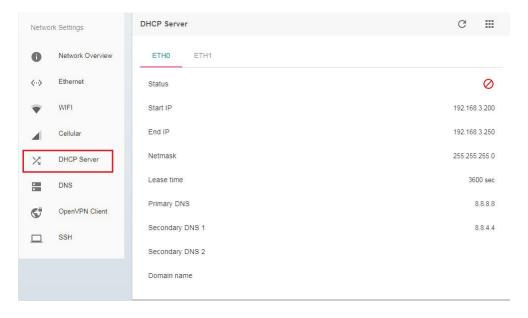

To configure the DHCP server settings, click the edit icon.

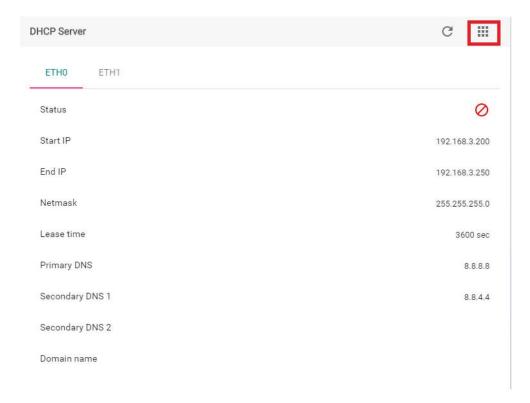

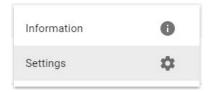

Configure the DHCP server for **ETH1**. Provide the necessary information, such as **Start IP**, **End IP**, **Netmask**, **Least time**, **Primary DNS**, **Secondary DNS**, and **Domain name**. When finished, click **SAVE**.

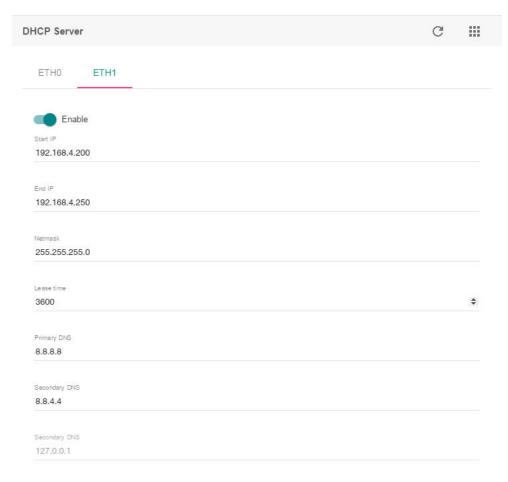

#### **Configuring DNS Settings**

Click **DNS** to view the current DNS settings.

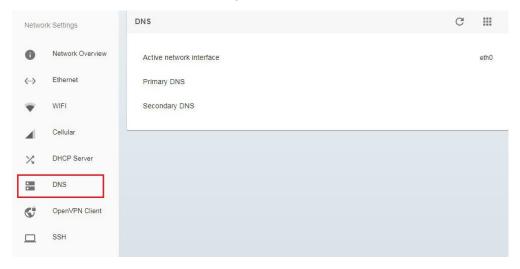

To configure the DNS settings, click the edit icon.

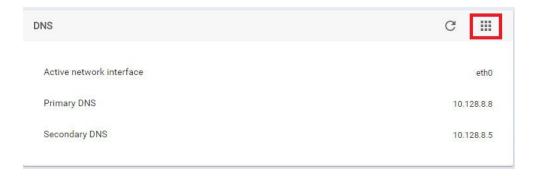

Select **Settings** to continue.

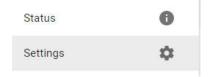

Select Enable static DNS, and provide Primary DNS and Secondary DNS. When finished, click SAVE.

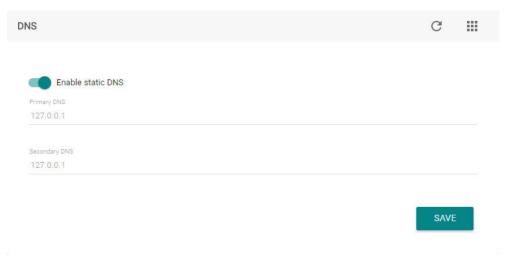

### **Configuring Open VPN Client Settings**

Click **OpenVPN Client** to view the current OpenVPN settings.

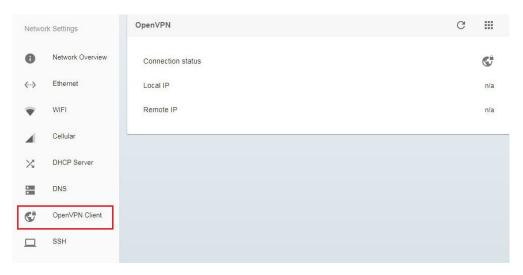

To configure the settings, click the edit icon.

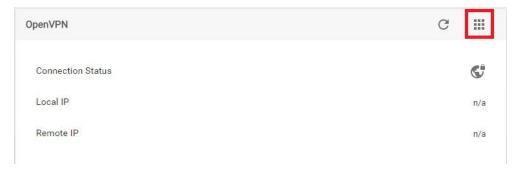

#### Select Settings.

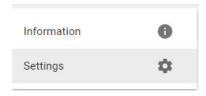

You can download an OpenVPN setting sample file by clicking on the download icon.

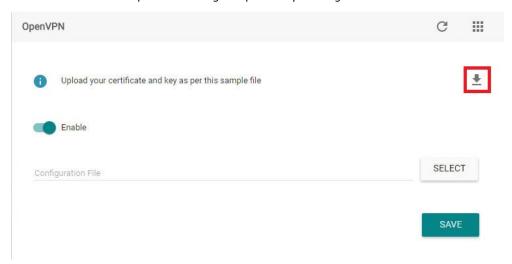

Select **Enable**, and then select the file from your computer, and then upload to the ThingsPro Gateway. When finished, click **SAVE**.

Check the **Connection status** icon. If the icon is green, the OpenVPN client is connected. If the icon remains gray, the client is not connected.

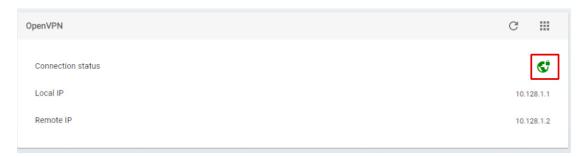

### **Configuring SSH Settings**

Click  $\mathbf{SSH}$  to view the current SSH settings.

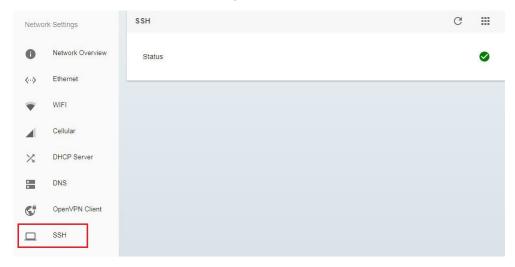

To configure the settings, click the edit icon.

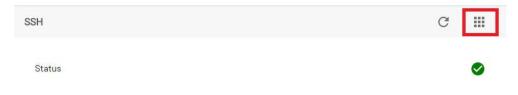

Select **Settings** to continue.

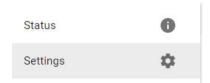

Select **Enable** and provide password. When finished, click **SAVE**.

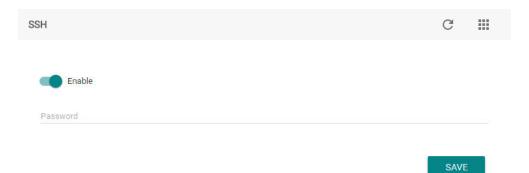

### **Configuring Firewall Settings**

To configure firewall settings, select **Firewall** from the Gateway main menu.

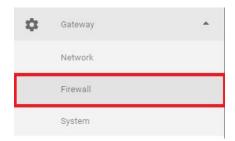

Select **Port Forward** to view the current firewall settings.

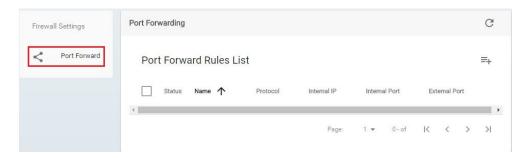

To add a new rule for port forward, click the icon.

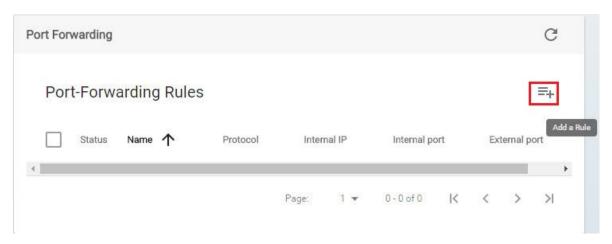

Select **Enable**, and then provide the necessary information such as **Name**, **Internal IP**, **Protocol**, **Internal Port**, and **External Port** in the specific fields. When finished, click **SAVE**.

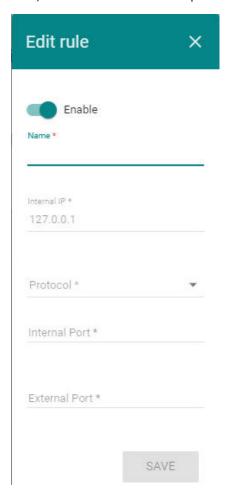

#### **Configuring System Settings**

Select **System** from the Gateway menu.

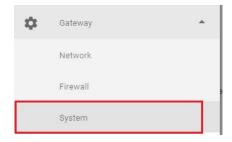

System settings include various options, such as **Serial**, **Time**, **Admin (only available in v2.3 and above)**, **GPS**, **CS Remote Control** and **Maintenance**.

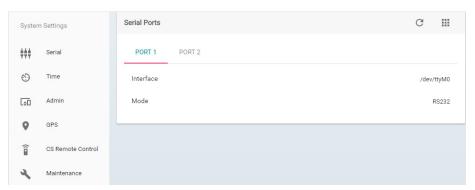

#### **Configuring Serial Settings**

Select **Serial** to view the current serial settings.

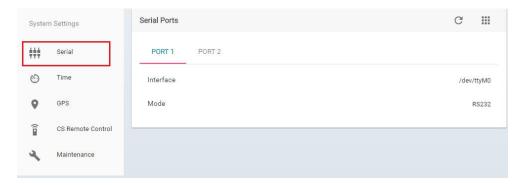

To configure the serial settings, click the edit icon.

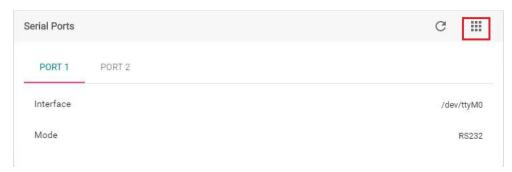

#### Select **Settings**.

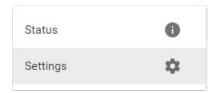

Configure the serial port interface by selecting from the drop-down list. When finished, click SAVE.

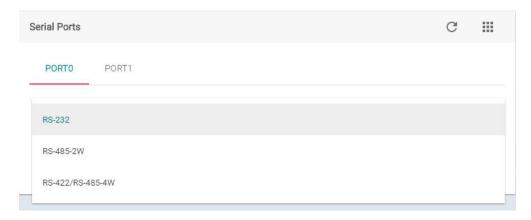

#### **Configuring the System Time**

Select Time to view the current system time.

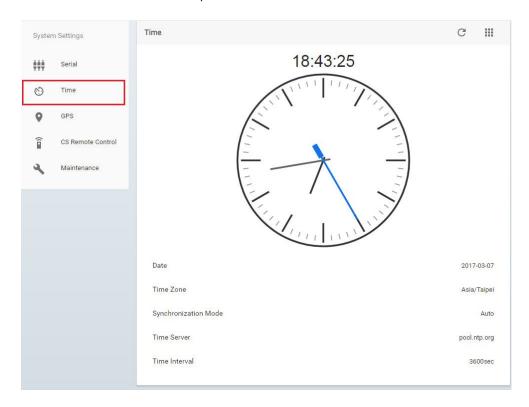

To configure the system time, click the edit icon.

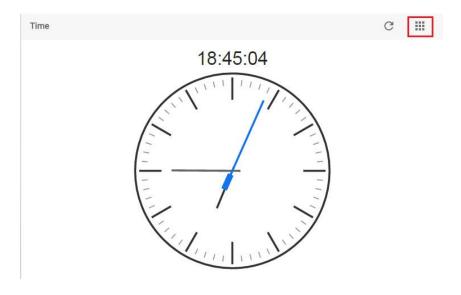

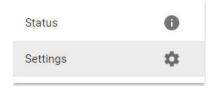

Select if you want to use **Synchronization Mode**, and offer the **Time Server** name and **Time Interval** value. When finished, click **SAVE**.

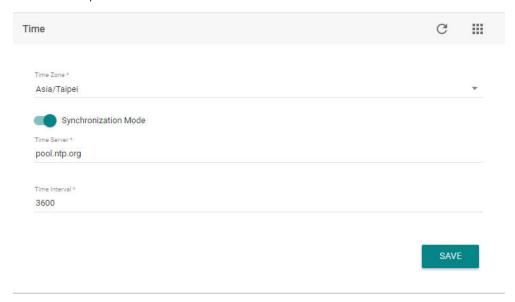

### **Configuring Admin Settings (Only Available with v2.3 and Above)**

Click **Admin** to view the current HTTP/HTTPS services settings and corresponding port number.

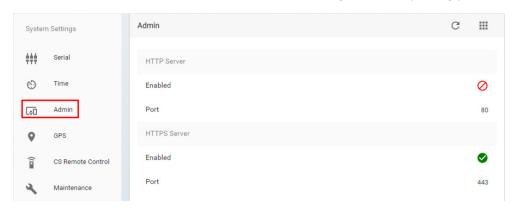

Click the edit icon to configure the Admin settings.

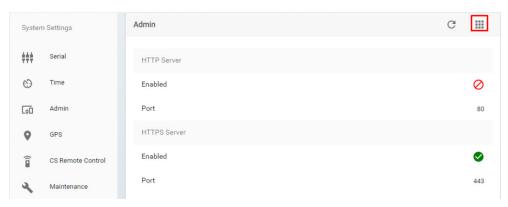

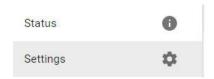

Use the Toggle bars to enable/disable HTTPS and HTTP services for the current ThingsPro Gateway. You can assign a port to each of these two services. When finished, click **SAVE**.

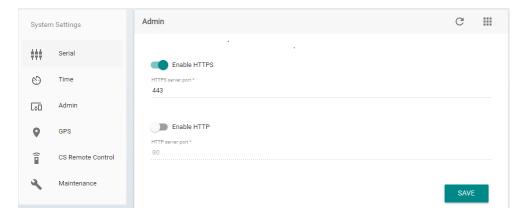

#### **Configuring GPS Settings**

Select GPS to view the current GPS settings.

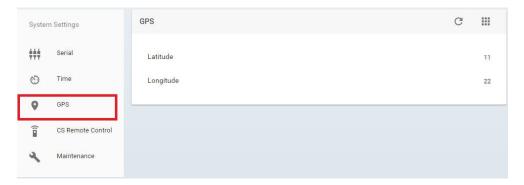

To configure the GPS settings, click the edit icon.

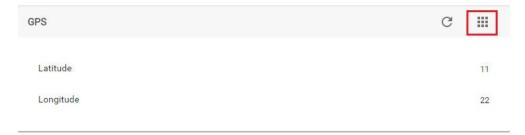

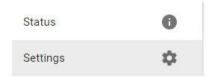

Provide the Latitude and Longitude values in the appropriate fields. Starting with ThingsPro v2.3, you may get the location information from the GPS data retrieved by your eligible device if you have purchased and installed the cellular module w/ GPS feature. You can enable this function to get GPS data automatically. When finished, click **SAVE**.

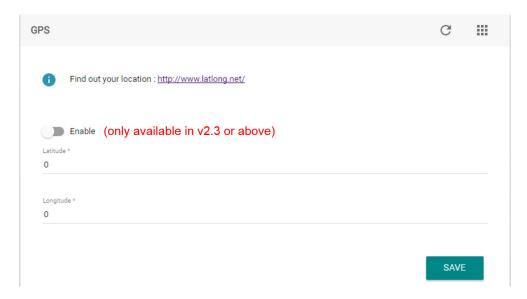

#### **Configuring Remote Control Settings**

Select **CS Remote Control** to view the current settings. This allows you to remotely connect to ThingsPro Server. You can get this information during the Enablement Utility registration process.

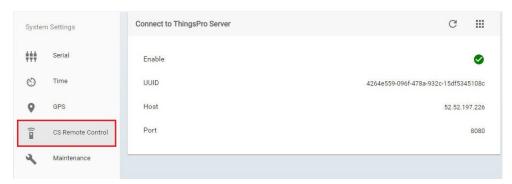

To configure, click the edit icon.

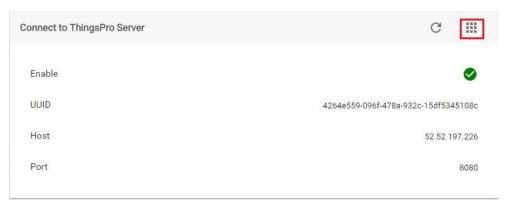

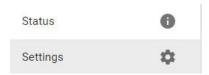

Select **Enable**, and provide the values for **Host**, **Port**, and **PSK**. You can click **TEST CONNECTION**, or **SAVE** to finish.

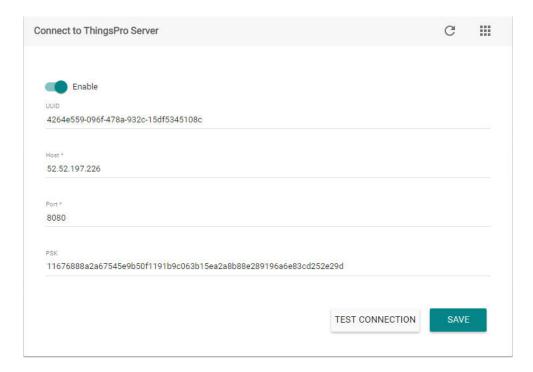

#### **System Maintenance**

This section is the same as the procedure in Maintenance in the main menu section. Refer to **Maintenance** section.

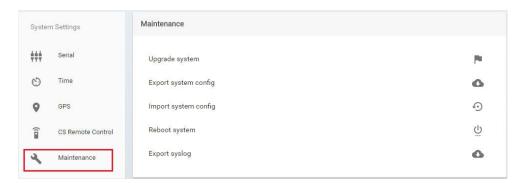

# **Managing User Accounts**

This section describes how to add new account, and manage the existing account. Select **User Account** from the menu.

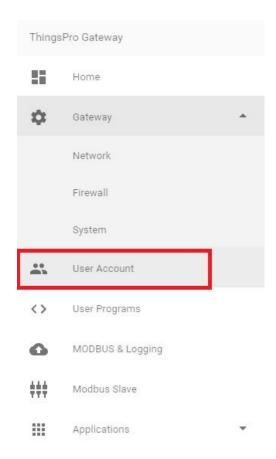

### **Creating a New Account**

To create a new account, select the icon.

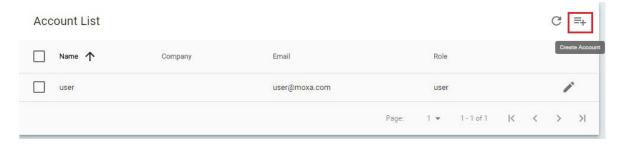

Provide the necessary information for the new account. When finished, click **SAVE**.

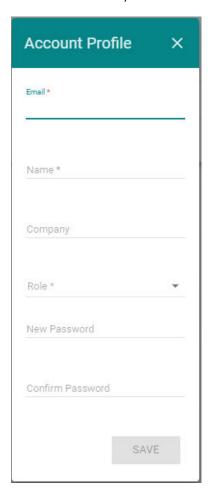

## **Editing the Administrator Information**

To edit the administrator information, click **Edit**.

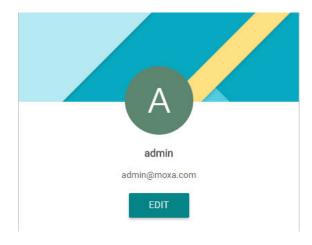

Edit the information in the specific fields. When finished, click **SAVE**.

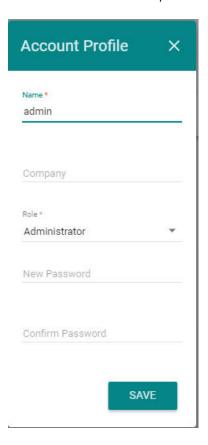

# **Updating User Account Information**

To update an existing user, check the user, and then select the edit icon.

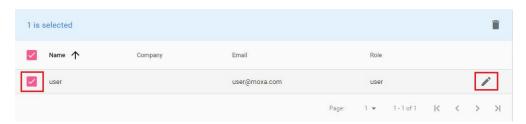

For access rights of the root, admin, and user, refer to the following table.

|       | Configuration | API Token |
|-------|---------------|-----------|
| root  | read/write    | write     |
| admin | read/write    | N/A       |
| user  | read          | N/A       |

Edit the information in the specific fields. When finished, click **SAVE**.

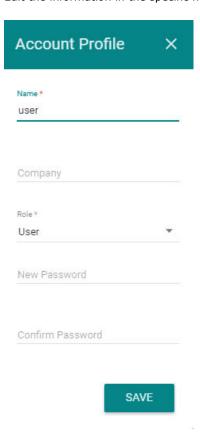

# **Deleting a User Account**

To delete an account, select the account, and then click the delete icon.

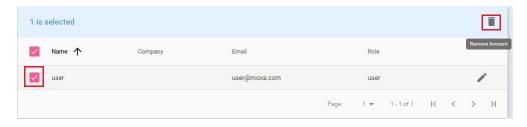

# **Managing User Programs**

ThingsPro Gateway allows developers to develop their own programs or applications and upload them to ThingsPro Gateway. Select the **User Programs** tab from the main menu.

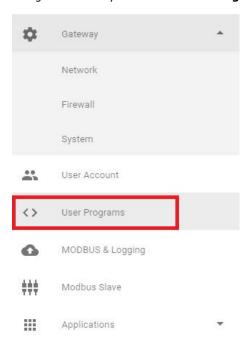

To add a program, click the add icon.

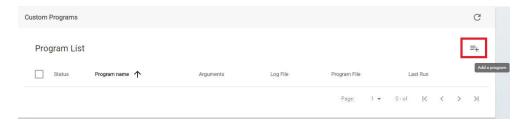

Select **Enable**, provide the name of the program, and select the file from a specific location (refer to the following example to create the file you want to upload). You can also specify when the program should run. For example, whenever the system starts up or at a periodic interval. When finished, click **SAVE**.

#### **Example**

Scenario: Synchronize system time with network time server every minute.

Follow the steps below to create the script file and upload it to ThingsPro gateway:

- Connect to the UC-8112-LX computer through the console port or via an Ethernet cable. Log in to the computer.
- 2. Create a working directory on the ThingsPro Gateway.

#### moxa@Moxa:~\$ mkdir myproject

3. Enter this working directory and create a shell script file in this folder. The name of this file must be "exec". The content of this example shell script is:

# #! /bin/sh ntpdate \$1

Note: The UC-8112-LX computer generally supports C, C++, Python, shell script, and JavaScript. You may use these programming languages to develop your program.

4. When you finish developing the program, set the "exec" file to have execution permissions.

#### moxa@Moxa:~/myproject\$ chmod +x exec

5. Use the tar command to compress all files created in this folder.

#### moxa@Moxa:~/myproject\$ tar cvzf myproject.tar.gz .

6. Enter a name for the program, then click **Select** to upload the compressed file. The shell script needs an argument to specify the network time server. ThingsPro Gateway will terminate the user program after the "timeout" value expires. If the timeout value is set to 0, then ThingsPro Gateway will leave the user program running permanently.

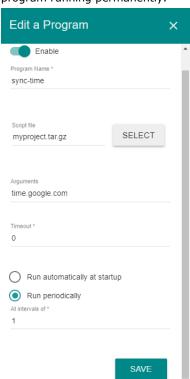

7. After clicking the **SAVE** button, the program will be available under the **User Programs** section of the main menu.

For more details on creating user programs, download the ThingsPro Programmer's Guide.

### **Configuring Modbus Settings for Data Logging**

This section describes how to configure Modbus settings and logging. Select **MODBUS & Logging** on the main menu.

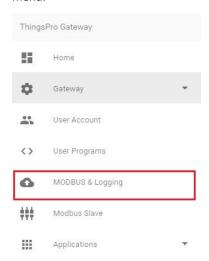

#### **Equipment Template and Data Tag Management**

You can use Modbus compatible templates to configure field devices in ThingsPro, and connect the devices to the gateway. By default, ThingsPro software includes preconfigured templates for Moxa ioLogik Series. You can modify the ioLogik templates to set up connections to Modbus /RTU or Modbus /TCP devices.

You can add, remove, or update equipment templates in the Equipment Template List section on the Settings page.

To configure a Modbus device in ThingsPro and connect it to the gateway, do the following:

1. Select a template from the **Equipment Template List** 

or

Create a new template in the **Equipment Template List**.

- 2. Define a tag for the device in the template, and specify the device details.
- 3. Add the device to the ThingsPro system.

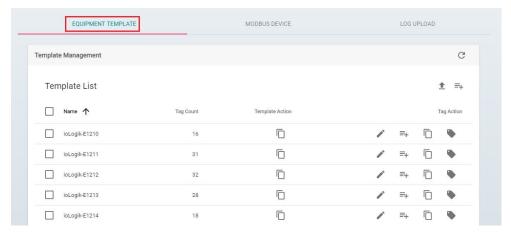

#### **Downloading a Template**

To download an equipment template, do the following:

In the Equipment Template List, select the device and click download icon to download the current template to your local computer.

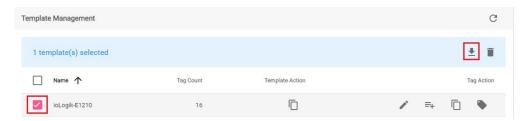

You can also select more devices and download all templates at one time.

### **Uploading a Template**

To upload a template, click upload icon.

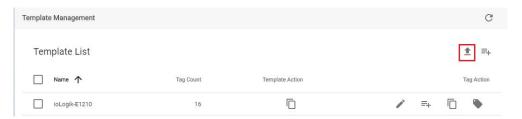

Select the template file from the local folder, and wait for a few second to complete the upload process.

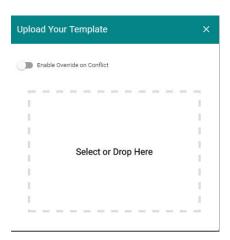

### **Adding a Template**

To add a template, click the add icon.

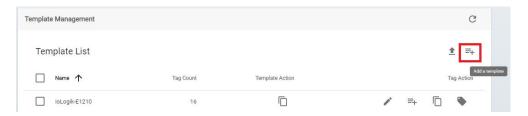

Add the template name. When finished, click **SAVE**.

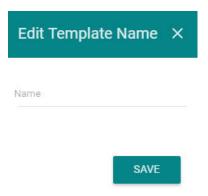

#### **Copying a Template**

Select the device, and then click the copy icon.

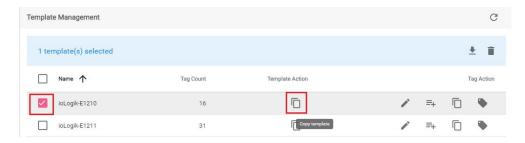

You can edit the new template name. When finished, click **SAVE**.

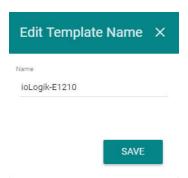

#### **Removing a Template**

Select the device, and then click the remove icon. The template will be removed.

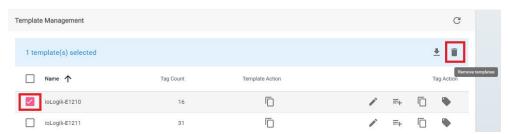

Note that if a Modbus template is being used, you cannot remove the template, and a device tag cannot be updated. Remove the device in Modbus Management page first.

### **Updating a Device Tag**

Select the device, and then click the update tag icon.

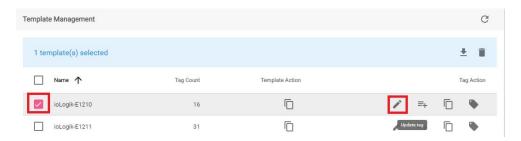

Update the tag in the following page. When finished, click **SAVE**.

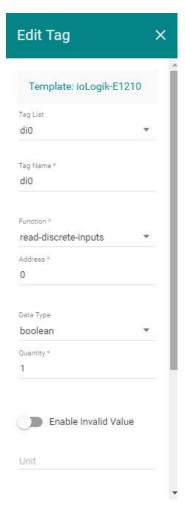

# **Adding a Device Tag**

Select the device, and click the add tag icon to add a device tag.

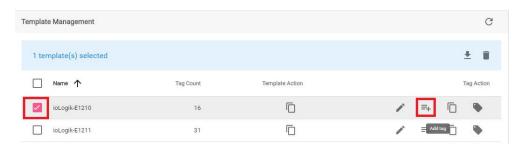

Edit the tag information in the related fields. When finished, click **SAVE**.

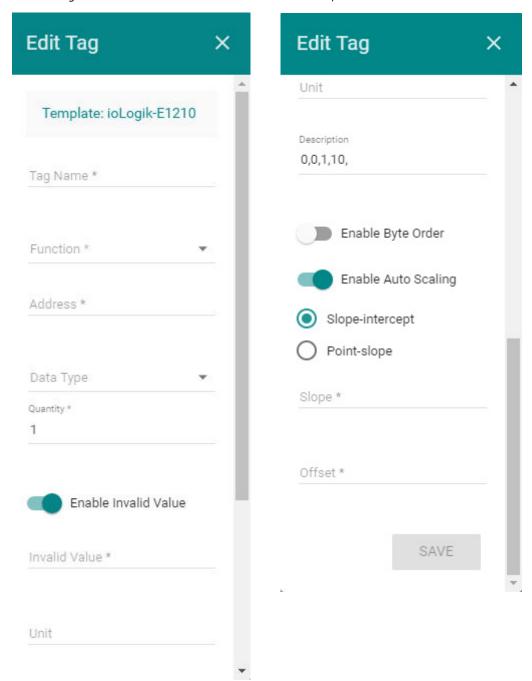

Refer to the following table for the description of the Modbus device details.

| Field                | Description                                                                           |  |  |  |  |
|----------------------|---------------------------------------------------------------------------------------|--|--|--|--|
| Tag Name             | Assigns a tag name for the device                                                     |  |  |  |  |
| Function             | Selects the Modbus read function for the device. The read functions supported         |  |  |  |  |
|                      | include read-coils, read-input-registers, read-discrete-inputs,                       |  |  |  |  |
|                      | read-holding-registers, write-single-coil, write-single-register,                     |  |  |  |  |
|                      | write-multiple-coils, and write-multiple-registers.                                   |  |  |  |  |
| Address              | Specifies the read/write address of the device                                        |  |  |  |  |
| Data Type            | Specifies the data type for this tag/register for the device read operation           |  |  |  |  |
|                      | (e.g.: uint16, uint8, uint32, float32, and float64). This field is mandatory.         |  |  |  |  |
| Quantity             | Specifies the amount of data read/write per read operation. For coil and input        |  |  |  |  |
|                      | register, 1 means 1 bit; for input register and holding register, 1 means 1 word      |  |  |  |  |
|                      | (16-bit).                                                                             |  |  |  |  |
| Enable Invalid Value | Sets the specified number as an invalid value.                                        |  |  |  |  |
|                      | First select the <b>Enable Invalid Value</b> option and then specify the value that y |  |  |  |  |
|                      | want to set as invalid in the field.                                                  |  |  |  |  |
|                      | When an invalid value is specified, ThingsPro will ignore the value and will retain   |  |  |  |  |
|                      | only the valid value. This option will essentially reduce system loading and          |  |  |  |  |
|                      | improve system efficiency. For example, if you do not want to receive 1, then         |  |  |  |  |
|                      | set as an invalid value. When ThingsPro receives the value 1, it will ignore this     |  |  |  |  |
|                      | value.                                                                                |  |  |  |  |
| Unit                 | Specifies the unit that should be written into the logs for all the valid values      |  |  |  |  |
|                      | received. For example, you can set the unit as MB, in which case, all values          |  |  |  |  |
|                      | received will be logged with the unit "MB" next to the values. This option provides   |  |  |  |  |
|                      | a way to make the logs more readable, which in turn makes it convenient for           |  |  |  |  |
|                      | system administrators to analyze the data they receive.                               |  |  |  |  |
| Description          | Provides additional description for the tag.                                          |  |  |  |  |
| Enable Byte Order    | Enables byte ordering of the composite data frame.                                    |  |  |  |  |
| Enable Auto Scaling  | Enables auto scaling of the value read from the device.                               |  |  |  |  |
|                      | The auto scaling is calculated based on the following formulas:                       |  |  |  |  |
|                      | Slope-intercept: OUTPUT = Slope * INPUT + Offset                                      |  |  |  |  |
|                      | Point-slope: OUTPUT =                                                                 |  |  |  |  |
|                      | ((INPUT-sourceMin) * (targetMax-targetMin) / (sourceMax-sourceMin))                   |  |  |  |  |
|                      | + targetMin                                                                           |  |  |  |  |

## **Copying a Device Tag**

Select the tag you want to copy, and click the copy tag icon to copy a device tag.

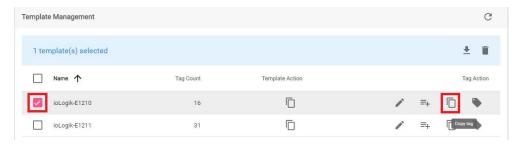

Select the tag from the list, and then click **SAVE**.

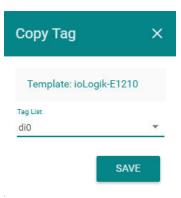

#### **Showing a Tag List**

Select the device, and click the show tag list icon to show a tag list.

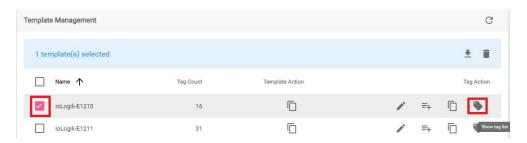

The tag list will be shown.

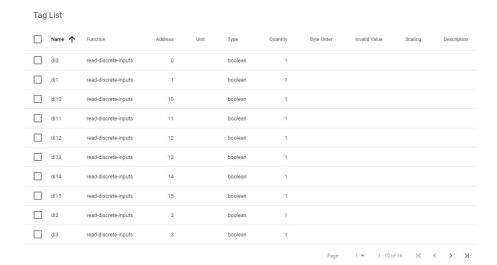

#### **Custom Equipment Management**

ThingsPro Gateway offers custom equipment list. To add an equipment, click the add equipment icon.

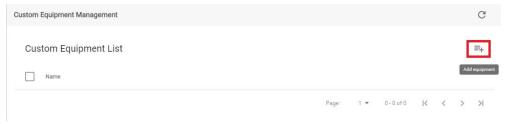

Provide the necessary information in the Edit Custom Equipment page. Click Add to add new equipment.

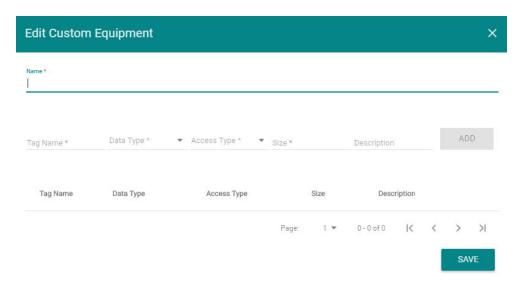

When finished, click **SAVE**.

## **Modbus Management**

This section helps users manage the Modbus/RTU, and Modbus/TCP devices.

#### Add a Modbus/RTU Device

To add a Modbus/RTU device, do the following:

1. Click MODBUS DEVICE tab.

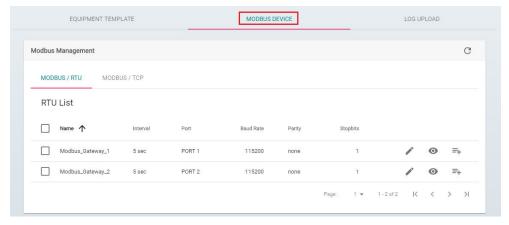

2. Select **MODBUS/RTU** tab, select under what port that you want to add a new device, and then click the add icon.

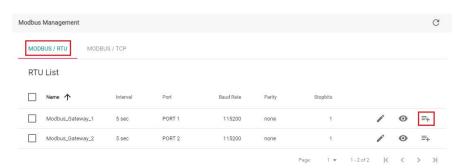

3. Edit the information for the new device. You can click **Test** for a testing connection, or **SAVE** to complete.

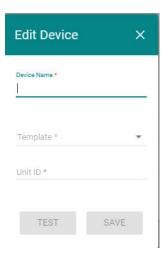

## **Edit Modbus/RTU Interface Settings**

Click the edit icon.

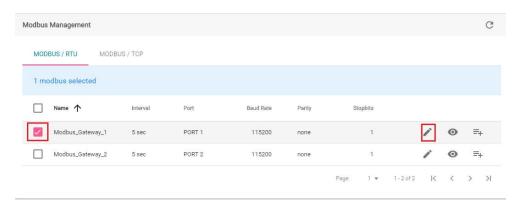

Edit the RTU interface settings in the following page. When finished, click **SAVE**.

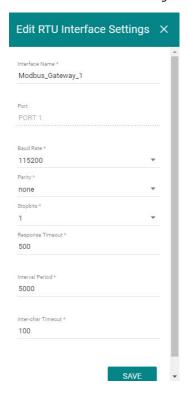

#### Add a Modbus/TCP Device

To add a Modbus/TCP device, do the following:

1. Select MODBUS/TCP tab, and click the add icon.

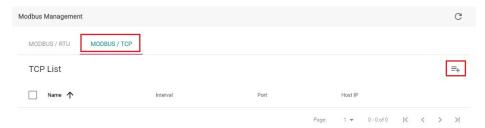

2. Edit the TCP interface settings.

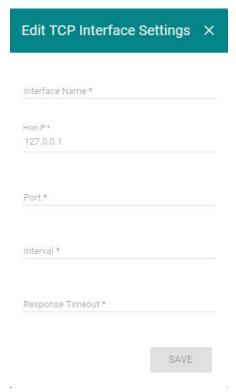

- 3. When finished, click **SAVE**.
- 4. When a new TCP device is added, click Add a connected device to check the connection status.

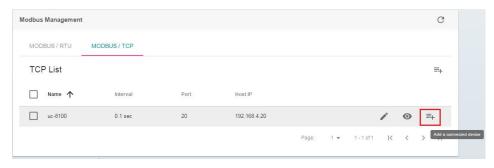

5. Edit device in the fields, and click **SAVE** to complete.

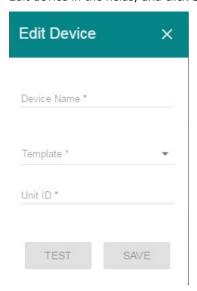

## **Managing Log Profiles**

Log profiles are used to configure storage instructions for data files generated by ThingsPro. Once you have created a log profile, you can use it to automatically send data log files to a specified remote server. For example, you can connect a Modbus I/O module to a gateway, pull in data from the field devices and sensors connected to the I/O module, and store the data in the gateway. You can configure a log profile in ThingsPro to specify the remote server to which the data log files should be sent and the interval at which to send them. ThingsPro will send the log files to the remote server at the intervals that you have specified in the log profile.

To configure a log profile, update an existing one, or delete a log profile, go to the **LOG UPLOAD** tab on the main page.

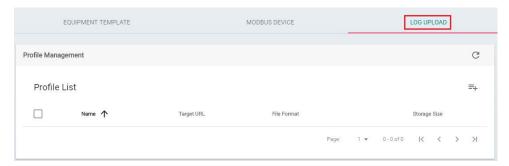

#### **Adding a Data Log Profile**

To add a new data log profile, click the add icon.

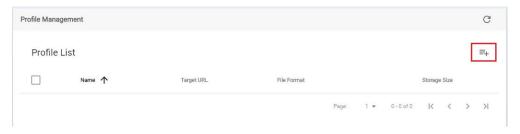

Edit the profile interface in the following page.

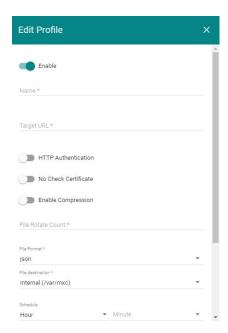

Refer to the following table for the detailed description.

| Field                     | Description                                                                            |  |  |  |
|---------------------------|----------------------------------------------------------------------------------------|--|--|--|
| Profile Name              | Specify a name for the new log profile.                                                |  |  |  |
|                           | Length: 3-255 characters                                                               |  |  |  |
|                           | Format: a-z, A-Z, 0-9, '_', '-'                                                        |  |  |  |
| Target URL                | Specify the complete URL of the remote server to which the data log files              |  |  |  |
|                           | associated with this profile should be uploaded.                                       |  |  |  |
| Enable HTTP Basic         | Select this option to enable HTTP basic authentication                                 |  |  |  |
| Authentication            |                                                                                        |  |  |  |
| No Check Certificate      | Select this option to skip the certificate check on the HTTPS connection.              |  |  |  |
| <b>Enable Compression</b> | Enable file compression of the data files.                                             |  |  |  |
| File Rotate Count         | Select file rotation unit. 1 unit is 1 MB. A file with capacity more than 1 MB w       |  |  |  |
|                           | generated as a new file.                                                               |  |  |  |
| File Format               | Select a file format: XML, JSON, or CSV                                                |  |  |  |
|                           | NOTE: These formats are not that of the device log file, but are the file formats      |  |  |  |
|                           | that you can use to download/upload data from the data logger.                         |  |  |  |
| File Destination          | Specifies the temporary storage destination when the log profile capacity is           |  |  |  |
|                           | exceeded. ThingsPro will detect if there's an external storage device, such as an      |  |  |  |
|                           | SD card, inserted. If an external storage is detected then you can specify the         |  |  |  |
|                           | files to be stored in this storage. If not, the log profile files can be saved only in |  |  |  |
|                           | the internal storage, "internal (var/mxc)".                                            |  |  |  |
| Schedule                  | Sets an upload schedule for the data log files. For example, daily at a specified      |  |  |  |
|                           | time, hourly, or even every minute.                                                    |  |  |  |
|                           | A data log file is uploaded only when the data size exceeds 1 MB as described          |  |  |  |
|                           | below:                                                                                 |  |  |  |
|                           | 1. When a data log entry is generated, it will be saved in the RAM.                    |  |  |  |
|                           | 2. When this log increases and exceeds 1 MB, the data is saved as a file t             |  |  |  |
|                           | File Destination that you specify.                                                     |  |  |  |
|                           | 2. The log files can be retrieved by the minute, hour, or day, based on your           |  |  |  |
|                           | configuration settings.                                                                |  |  |  |
| Options: create headers   | Provide optional name and value for new headers.                                       |  |  |  |

When finished, click **SAVE**.

#### **Updating a Log Profile**

To update a log profile, select the device and click edit icon.

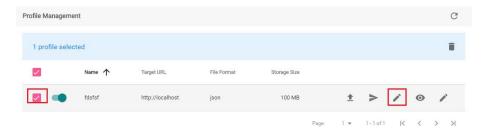

Update the information in the following page. When finished, click **SAVE**.

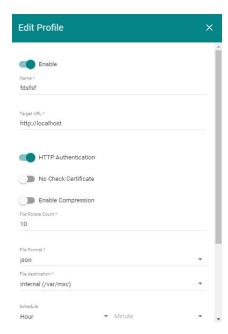

## **Uploading a Log Profile**

To upload a log profile, select the log, and click the upload icon.

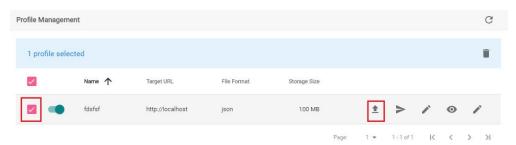

#### **Deleting a Log Profile**

To delete a log profile, select the log, and click the delete icon.

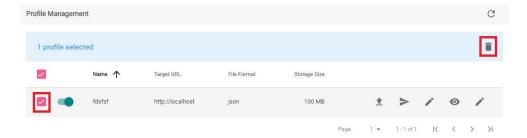

#### **Testing Target Connection**

Click Test target connect icon to test if the connection to target URL is successful.

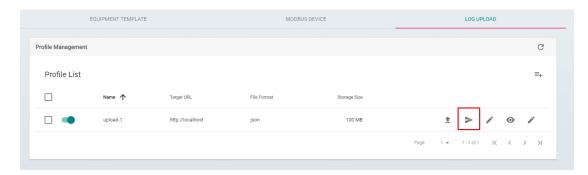

## **Managing Modbus Slave Devices**

This section helps users manage Modbus Slave devices. The Modbus slave function helps users easily poll data from the connected end devices via ThingsPro Gateway to their system using Modbus protocol. This is a convenient design for users to acquire end-device data via ThingsPro Gateway without applying MQTT, which is useful for existing systems such as local SCADA.

#### **Adding a New Modbus Slave Device**

To add a Modbus Slave device, select **Modbus Slave** on the menu.

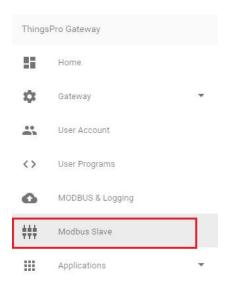

#### Click the add icon.

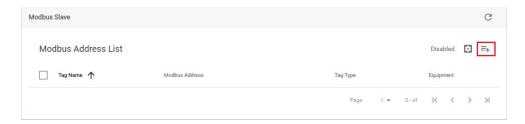

Provide the necessary information. When finished, click **SAVE**.

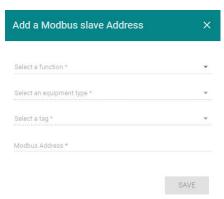

A new Modbus Slave device will be added.

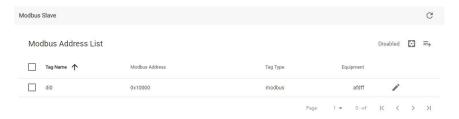

#### **Enabling a Modbus Slave Device**

To enable a Modbus Slave device, click Basic Settings icon.

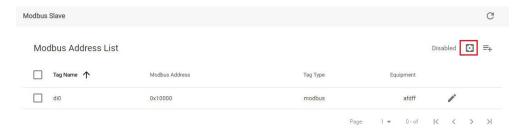

Check **Enable**, and configure the basic settings. When finished, click **SAVE**. If **ignore unit ID** is not checked, the Modbus master needs to set the same unit ID for Modbus access.

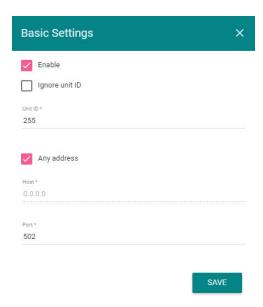

## **Editing a Modbus Slave Device**

To edit a Modbus Slave device, select the device, and click the edit icon.

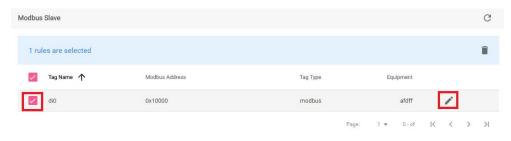

Edit the device, and click **SAVE** to finish.

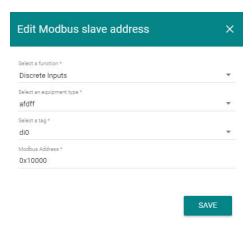

## **Deleting a Modbus Slave Device**

To delete a Modbus Slave device, select the device, and then click the delete icon.

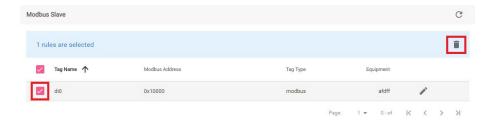

# **Managing IoT Applications**

This section describes how to manage the three IoT applications integrated with the ThingsPro Gateway.

#### **Managing AWS IoT Service for IoT Applications**

To manage the AWS IoT Service for your IIoT application, select **AWS IoT** from the main menu. Select **Enable** and fill in the AWS IoT service parameters. For details on obtaining the parameters of the AWS IoT service, refer to the *How to get the AWS IoT parameters for ThingsPro* section in the tech note, <u>How to Build an IoT Application with Moxa's ThingsPro and AWS IoT Service</u>.

**NOTE** You will need to register an AWS account on the <u>Amazon Web Services website</u> to be able to managing the AWS IoT service for your IoT application.

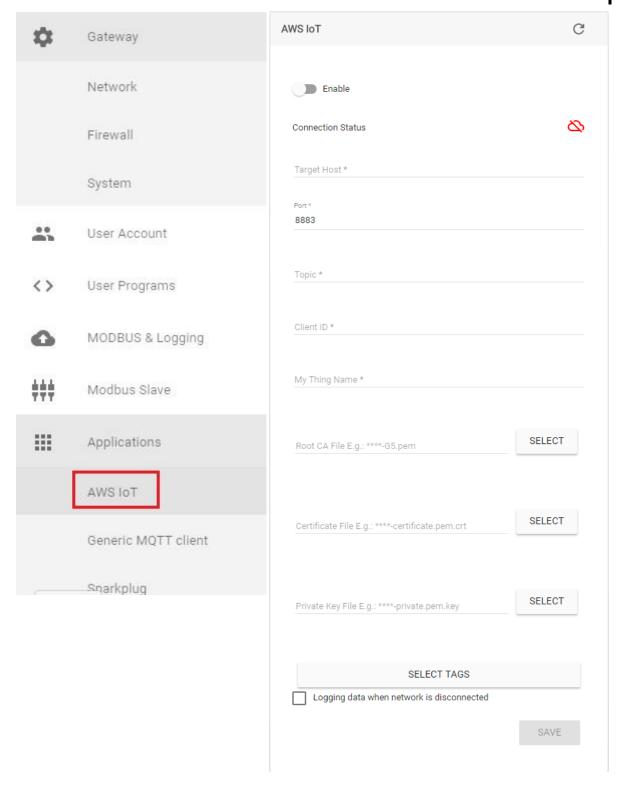

Click on the **SELECT TAGS** button (only available in v2.3 and above) to select the tags you want to upload to the AWS IoT service. If you want to enable data caching in the Gateway when the network connection is down, check the **Logging data when network is disconnected** (only available in v2.3 and above) option and specify the **File destination** and the **Max. Storage for Log**.

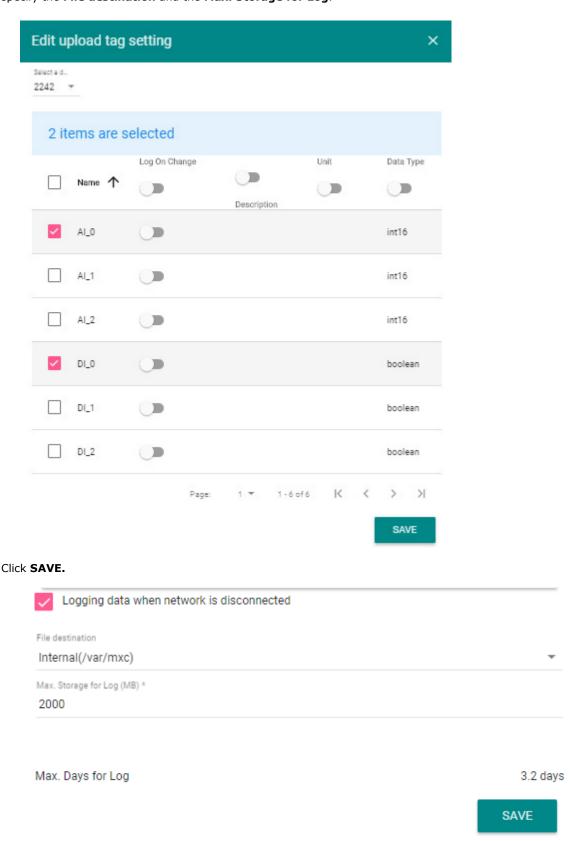

The built-in AWS IoT client will use the information provided here to establish a connection with the AWS IoT service. Data collected from your AWS IoT application is then uploaded to the AWS IoT service in real time.

The **Connection Status** (only available in v2.3 and above) icon turns green once the AWS Client App successfully connects to the AWS service.

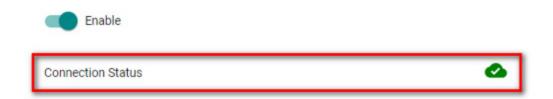

If you have selected the **Logging data when network is disconnected** option, the data collected from your IoT application will be cached locally in the gateway when the network connection is down. The cached data will be transmitted to the AWS IoT service once the network connection is restored.

NOTE The SELECT TAGS, Logging data when the network is disconnected, and connection status functions are only available with ThingsPro version v2.3 and above and also apply to other IoT applications such as Generic MQTT Client, Microsoft Azure, and Wonderware Online.

#### **Managing a Generic MQTT Client**

The ThingsPro Gateway offers generic MQTT protocol support for your IIoT applications. To manage the MQTT Client, select the **Generic MQTT Client** item on the main menu. Select **Enable**. Check **Update on change** if you want to save data transmission workload as data will be updated only when the data tag has been changed from your Modbus devices. Provide all necessary information on the configuration page. Click **SAVE** to finish.

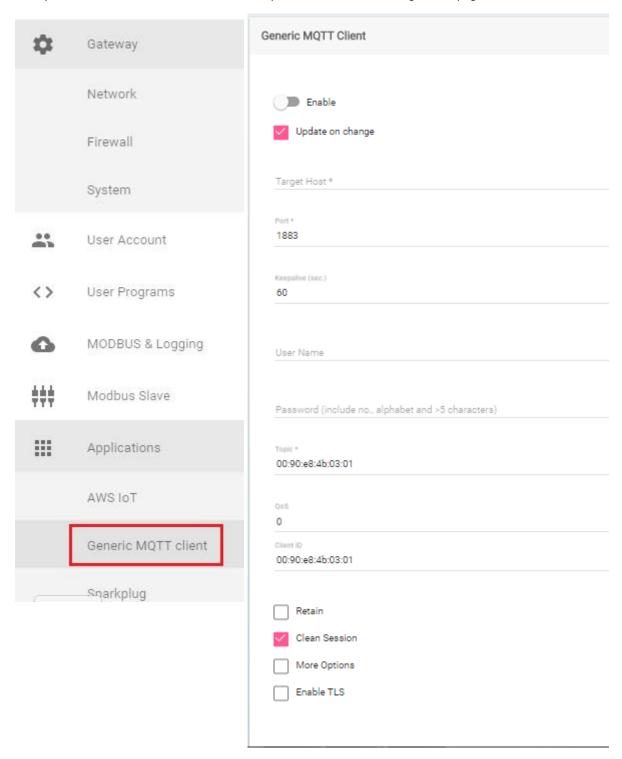

#### **Managing SparkPlug Connections**

Sparkplug is a specification for MQTT-enabled devices and applications to send and receive messages in a stateful way. Sparkplug also provides a mechanism for ensuring that the messages from remote device or application are current and valid. ThingsPro provides an interface to enable sparkplug-based communication between the Server, Gateway, and edge devices.

To enable the sparkplug interface on ThingsPro, do the following:

- 1. Click on the **Sparkplug** link in the **Applications** section of the main menu.
- 2. Click on the (Basic Settings) icon.

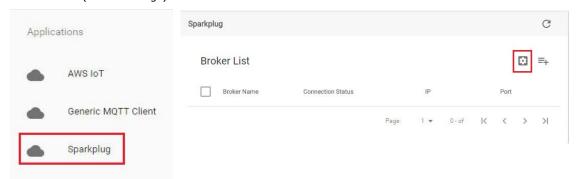

3. Click on **Enable Sparkplug** to activate the function.

The Edge Node ID will be automatically retrieved and displayed. You will also need to provide the group ID.

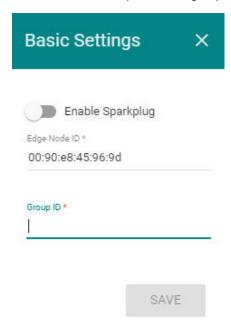

4. Click **SAVE**.

#### **Adding a Message Broker**

You must create a message broker in the Sparkplug interface.

To create a message broker, do the following:

1. Click on the = (Add Broker) icon.

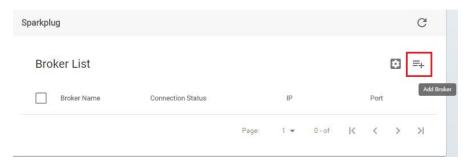

2. Specify the **Broker Name**.

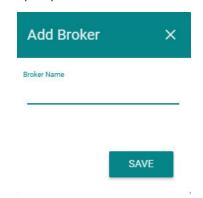

3. Click **SAVE**.

#### **Configuring Broker Settings**

To configure/modify Broker settings, do the following:

1. Click on the (Edit Broker) icon on the Sparkplug configuration page.

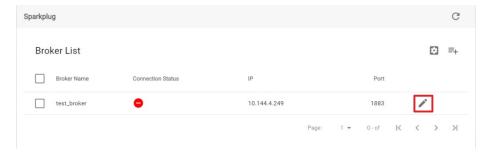

2. Enter the broker configuration details.

If necessary, enable TLS and fill in the certificate information for the TLS connection.

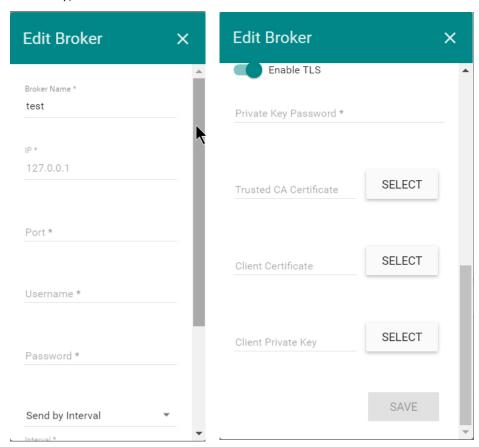

3. Click **SAVE**.

ThingsPro Server is a software platform for remote management of IIoT Gateways. This platform provides ThingsPro Gateway customers with remote monitoring and controlling services to build their IIoT applications, which they can use to remotely access and manage large-scale deployments of their IIoT Gateways at their sites.

The following topics are covered in this chapter:

#### □ Overview

#### □ Basic Configuration

- > Signing Into the ThingsPro Server
- > ThingsPro Server Dashboard
- > Editing a User Profile
- > Choosing a Language for the Web UI
- Viewing the Location of Devices (Map View)
- > Remote Management of ThingsPro Gateways (List View)
- Managing User Accounts
- Managing Tokens

## **Overview**

ThingsPro Server enables you to configure, monitor, and control your ThingsPro Gateways from anywhere and at all times using a web browser. You can use the intuitive configuration and monitoring functions provided by the web UI, or use the RESTful APIs provided by the ThingsPro Software Suite to integrate the ThingsPro Gateway functions into your software applications.

#### **Key Benefits**

- Greater visibility into the performance of your IIoT Gateways
- · Remote configuration, monitoring, and control of your IIoT Gateways from anywhere and at any time.
- · Faster and easier development of IIoT applications for remote tasks on the IIoT Gateway via RESTful APIs

#### **Key Capabilities**

- · Visualized device management console: Map view, List view
- Role-based user-account management for access control
- Task queue for batch task assignment and scheduling for groups of IIoT Gateways
- VPN tunneling for secure remote access of IIoT Gateways
- RESTful APIs for IIoT Gateway management and remote task execution through ThingsPro Server
- Client interface to leverage the global scalability of Amazon Web Services (AWS)

# **Basic Configuration**

## Signing Into the ThingsPro Server

You will need a user account to sign in to ThingsPro Server. We assume that you have already got your account information from the administrator for your organization.

 $1. \ \ \, \text{Type the URL of the ThingsPro Server in the address field of Google's Chrome web browser.}$ 

NOTE

The URL of a ThingsPro Server depends on the IP address associated with the Server instance of your organization. Currently, Google Chrome is the only web browser supported.

#### 2. Click GET STARTED

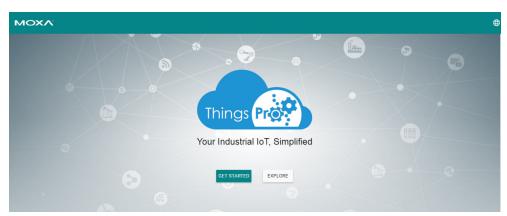

3. Enter the **Email** and **Password** for the server.

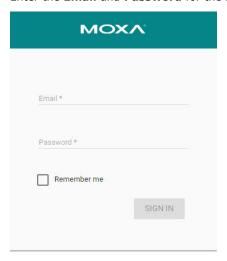

4. Click SIGN IN.

## **ThingsPro Server Dashboard**

Once you log in to ThingsPro Server, you will see the dashboard where you may access different functions offered by the device management service.

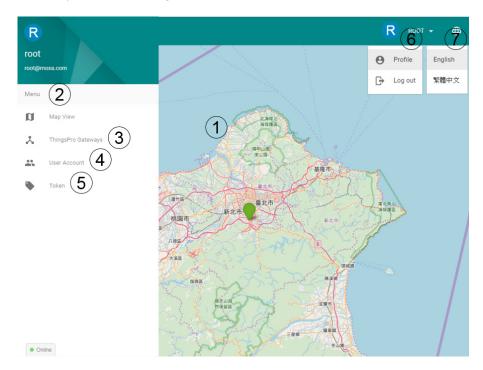

- ① Map view of ThingsPro Gateways—A visual device management console
- ② Main menu—Access to various functions of the device-management service
- ③ List view of ThingsPro Gateways—Listing of all ThingsPro Gateways registered to this Server and the ability to access and manage the gateways either individually or in groups
- ④ User Account—Managing the user accounts for this Server.
- ⑤ API Token management—Viewing and controlling the access to API tokens
- ⑥ User Profile—Viewing and editing your account information and log out
- ① Language menu—Changing the language setting for the web UI.
   Currently, only English and Traditional Chinese are supported.

To get started, click on the main menu icon on the upper-left corner.

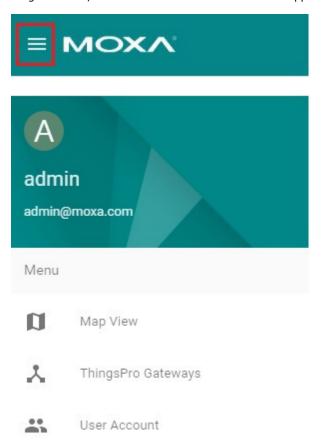

## **Editing a User Profile**

Once you log in into the ThingsPro Server, you might want to check and edit your user profile. To edit your profile:

1. Click on the arrow next to the username (ADMIN in this case) at the upper-right corner of the main page and select the **Profile** option.

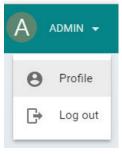

2. Click EDIT.

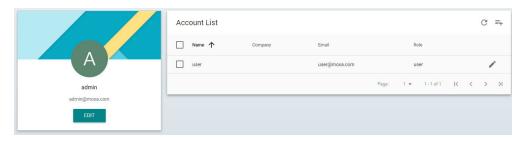

3. Edit the profile information and click **SAVE.** 

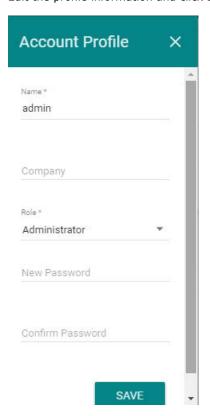

To add a new user, click on the icon at the upper-right corner of the **Account List** page.

**NOTE** Only the **root** user and users with administrator role can create new users. For the **root** account login details, refer to the "Basic Configuration" section in *Chapter 3 ThingsPro Gateway*.

## **Choosing a Language for the Web UI**

ThingsPro Server currently provides English and Traditional Chinese user interfaces. Click on the icon at the upper-right corner of the main page to select a language for the user interface.

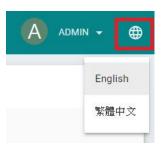

## **Viewing the Location of Devices (Map View)**

When you log in to ThingsPro Server, you will see the map view, a visualization of the geographic location of your ThingsPro Gateways that are registered with the Server. You can also click on the **Map View** link in the main menu to access it.

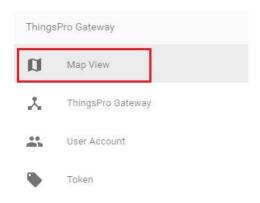

On the map, you may see locations pins that indicate where your devices are located. Use the mouse-wheel to zoom-in/out, and hold and drag the map to change the location shown on the map.

- · Green location pin: The device is online.
- · Red location pin: The device is offline.

To view the basic information of a device, click on the location pin corresponding to the device to view basic information, including (connection) Status, (device) Name, MAC (Address), and (geographic) Location.

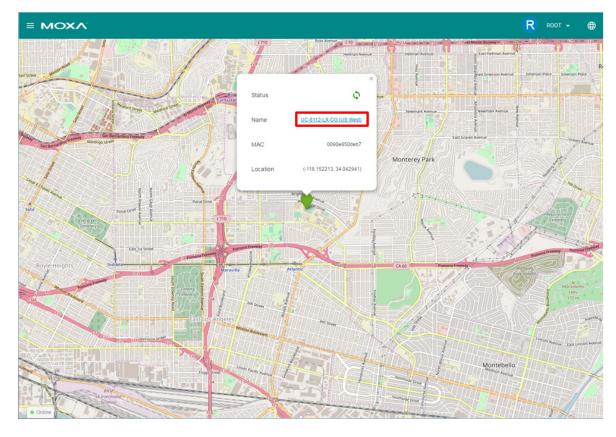

Click on the URL for the device provided in the basic information box to view additional details regarding the device.

## Remote Management of ThingsPro Gateways (List View)

ThingsPro Server offers the following capabilities for you to manage ThingsPro Gateway (devices) remotely:

- Viewing the basic information of registered ThingsPro Gateways
- · Creating and maintaining device groups for batch tasks

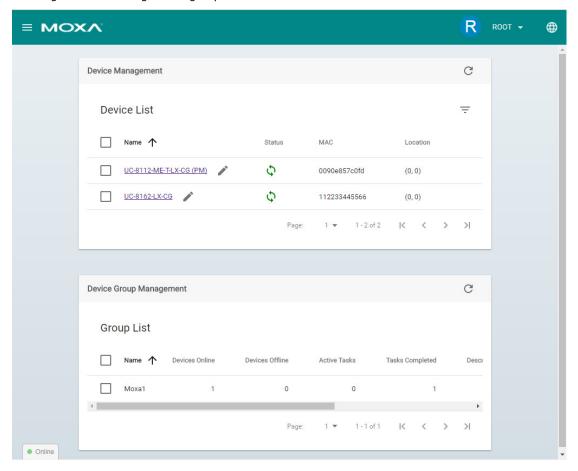

#### **Device List**

The Device List shows basic information for devices (ThingsPro Gateways) registered with the ThingsPro Server. The information includes (device) **Name**, (connection) **Status**, **MAC** (Address), and (geographic) **Location**.

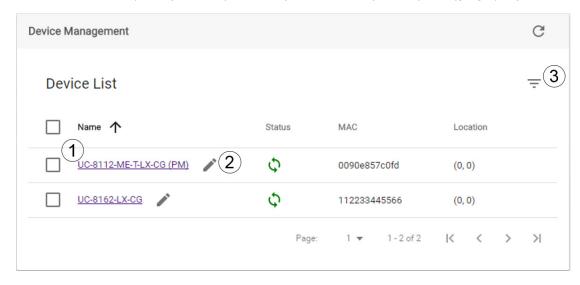

You may also perform the following tasks from the Device Management page:

• ① Configure a Device—Clicking a device in the list allows you to configure the device. For more details, refer to the *Configuring ThingsPro Gateways* section in *Chapter 3: ThingsPro Gateway*.

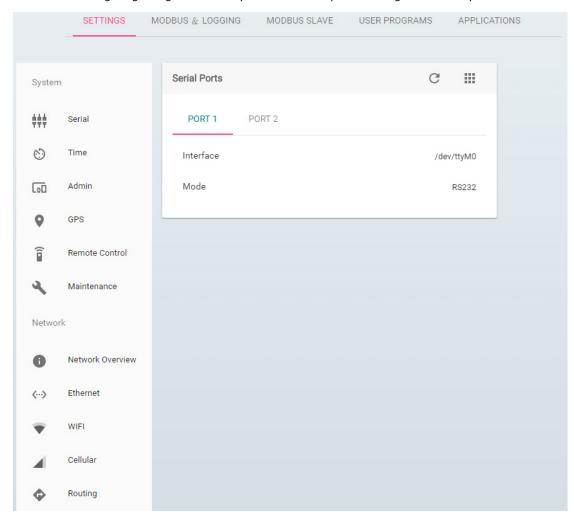

• ② Renaming a Device—Click the rename icon next to the device name to rename the device. This function is only available for devices that are online.

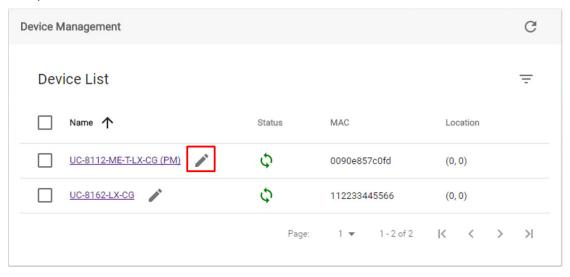

• ③ Searching for a Device (only available in v2.3 and above)—Click on the search icon in the upper left corner of Device List to show the input field for the serial number.

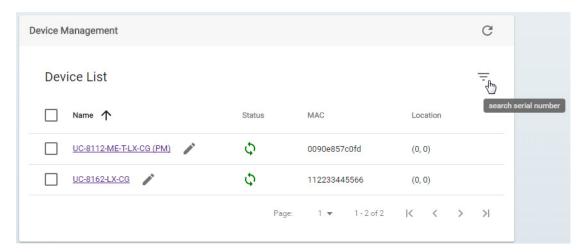

Input the serial number of the ThingsPro Gateway you want to search in the input field and press  $\boxed{\text{Enter}}$  to start the search. To exit the search function, click  $\boxed{X}$ .

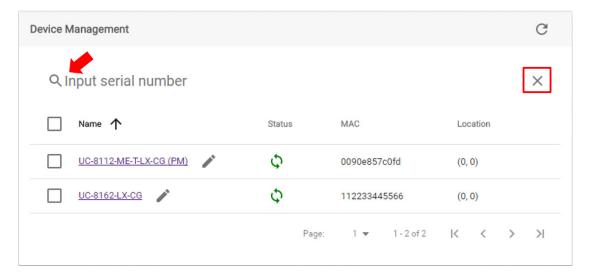

#### **Unregistering Devices**

Select the devices you want to remove, and then click the remove icon.

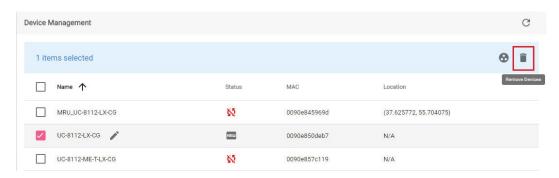

Click **OK** to remove the selected devices.

Would you like to delete your device?

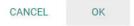

## **Grouping Devices**

**NOTE** A device can only be part of one group. If the device is already in an existing group, the grouping request will fail.

To create a group of devices:

- 1. Select the devices from the device list
- 2. Click on the group icon.

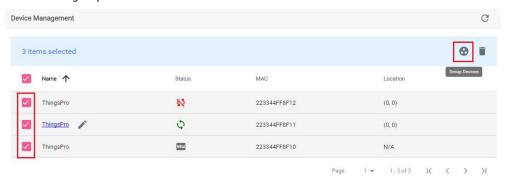

Provide the name and description for the group, and click  ${\bf SAVE}$  to finish.

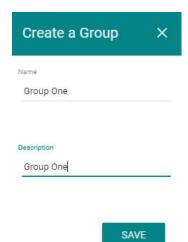

The group will be shown in the Group List.

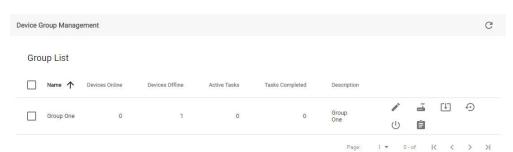

#### **Deleting a Group**

Select the groups you want to delete, and then click the delete icon.

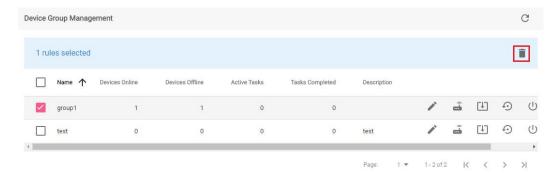

Click **OK** to confirm.

Would you like to delete your group?

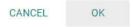

#### **Editing the Settings of a Device Group**

To edit a group, select the group and the click on the edit icon.

**NOTE** Currently users cannot modify, add, or remove a single device in the group.

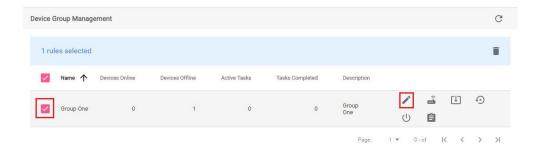

Edit the name and description. Click **SAVE** to finish.

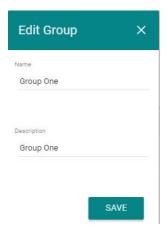

#### Viewing the Devices in a Group

Select the group and the icon.

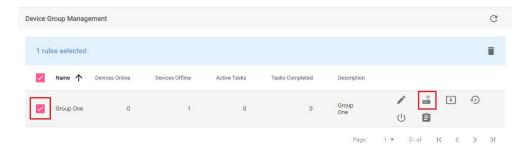

The device will be shown in the device list page.

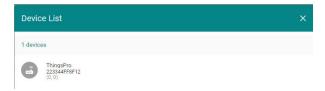

## **Upgrading the Devices in a Group**

To upgrade the group, select the upgrade icon.

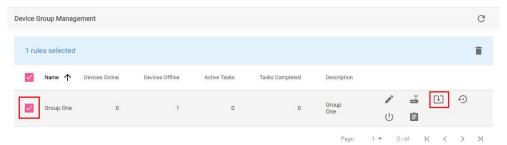

Select the file you want to upgrade, and select the settings, such as No Retry, Retry Count, or Schedule for the upgrade.

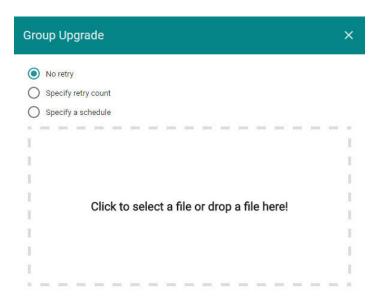

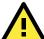

#### **ATTENTION**

Group task function can only handle one action, including reboot, restore, configure, at one time. You need to wait until the current task is complete or cancel the task before performing another task.

#### **Restoring the Configuration Setting for a Device Group**

This function allows you to restore the configurations for your device simultaneously. Select the group, and the restore icon.

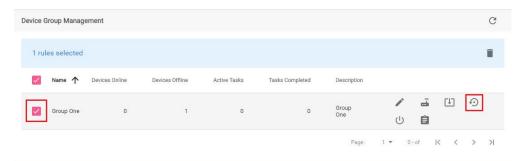

Select the configuration file, and select the items that you want to restore to the previous status.

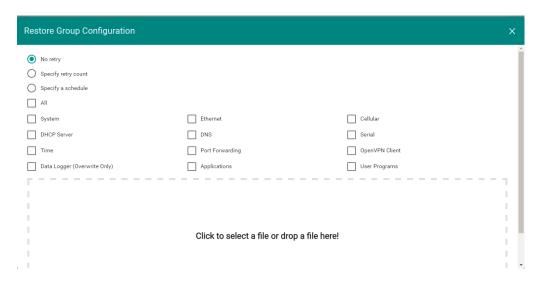

#### Rebooting the Devices in a Group

This function allows you to reboot all the devices in a group. Select the group and click on the reboot icon.

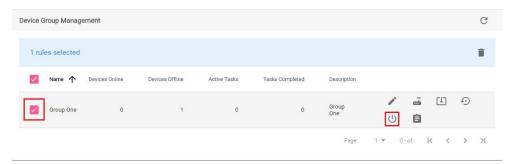

Select the reboot settings, and click **REBOOT**.

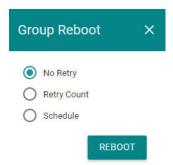

#### **Viewing Group Tasks**

Select the group and click on the group task icon.

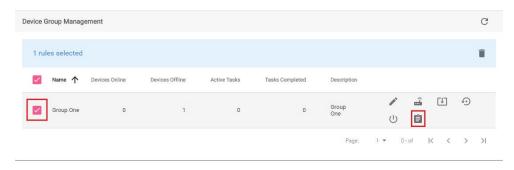

All the group tasks will be shown here.

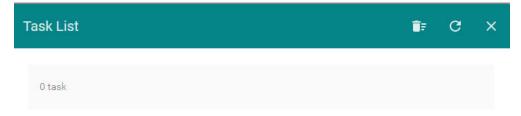

## **Deleting a Group Task**

If you want to delete a group task, select the task in the Task List page and click on the delete icon.

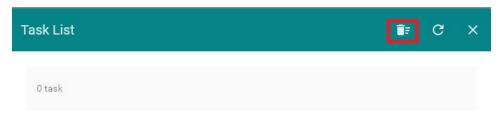

## **Managing User Accounts**

This section describes how to add new account, and manage the existing account. Select **User Account** from the menu.

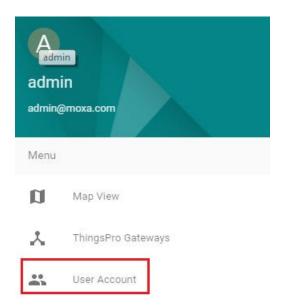

#### **Creating a New Account**

**NOTE** Only the Root user and users with Administrator privileges can create a new user account.

To create a new account, select the icon.

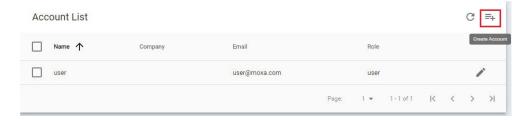

Provide the necessary information for the new account. When finished, click **SAVE**.

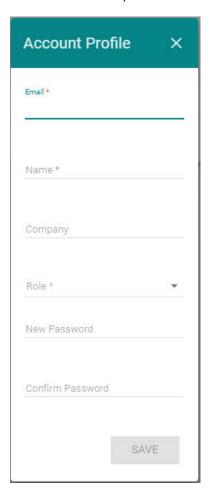

## **Editing the Administrator Information**

To edit the administrator information, click **Edit**.

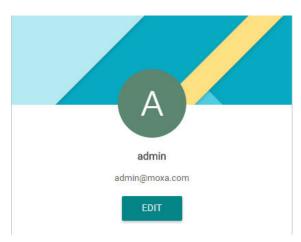

Edit the information in the specific fields and click **SAVE**.

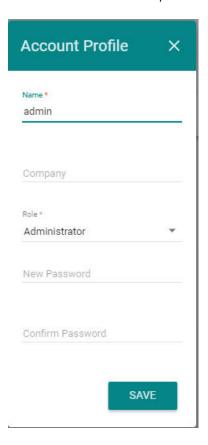

# **Update the Existing Account Information**

To update the existing user, check the user, and then select the edit icon.

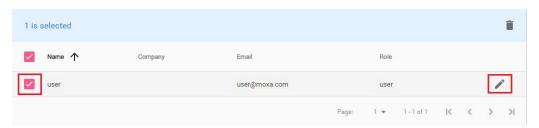

Edit the information in the specific fields. When finished, click **SAVE**.

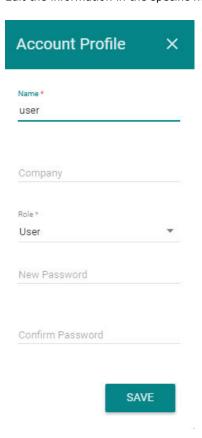

## **Deleting a User Account**

**NOTE** Only the **Root** user and users with **Administrator** privileges can create a new user account.

To delete an account, select the account, and then click the delete icon.

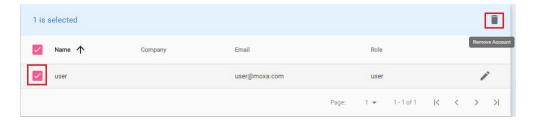

# **Managing Tokens**

**NOTE** Only the **root** account has access to the Token function.

This section describes how to manage the token function for the ThingsPro Server. Select **Token** on the menu.

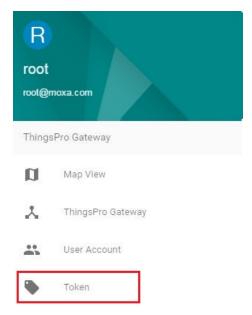

#### **Adding a Token**

To add a token, click on the add icon.

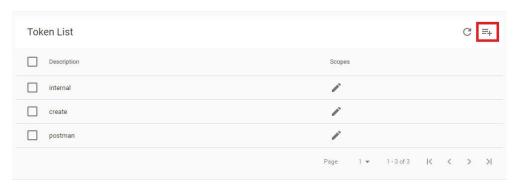

Provide a name for the token, and select the scope. Click **SAVE** to continue.

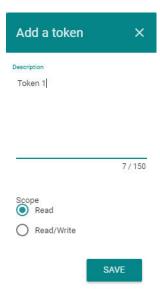

A series of specific keys will be generated, and can be used for the communication between ThingsPro Server and the RESTful API. For details, refer to ThingsPro RESTful API Reference available in the <a href="https://doi.org/10.2016/nc.2016/nc.20

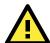

#### **IMPORTANT!**

Use the copy icon to copy the key and store it in a file for future use. ThingsPro will discard the key once you leave the page. You must therefore copy the key and store it in a separate file so that you can retrieve it when you require the key. If you forget the key, you might want to delete the token from the token list and generate a new one.

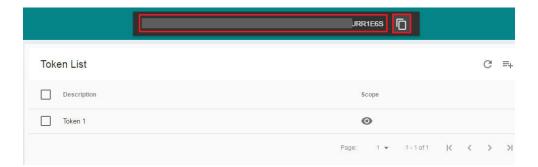

#### **Deleting a Token**

To delete a token, select the token, and the delete icon.

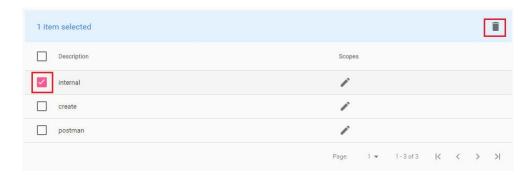

For more ThingsPro Gateway settings, please refer to Chapter 3. ThingsPro Gateway.

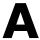

# Installing the AWS Command Line Interface

Before you can use the AWS service, you need to install and configure the AWS Command Line Interface (CLI) on the ThingsPro Server.

The following topics are covered in this appendix:

- ☐ Installing the AWS CLI for Windows
- □ Configuring the AWS CLI Environment

# **Installing the AWS CLI for Windows**

The AWS CLI function can be used on the ThingsPro Server to search for ThingsPro gateway devices on the same local network.

To install the AWS CLI function, do the following

- Download the AWS CLI software from the following link: http://docs.aws.amazon.com/cli/latest/userguide/awscli-install-windows.html
- Run either the AWSCLI32.exe or AWSCLI64.exe file depending on the Windows platform on your computer.

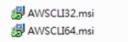

3. Click Next to continue.

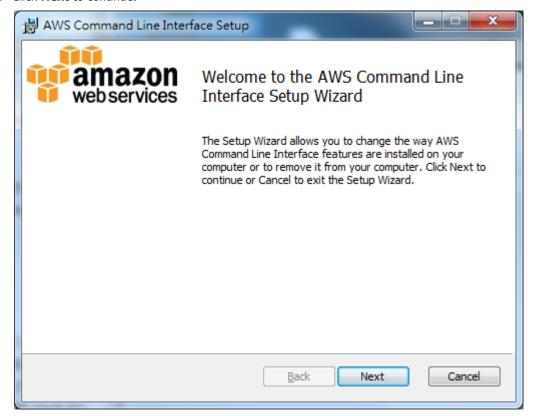

4. Confirm that you accept the license agreement and Click Next.

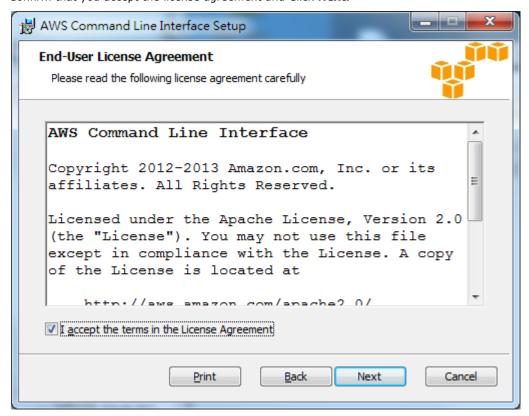

- 5. If required, click  ${f Browse}$  to specify a new location.
- 6. Click Next.

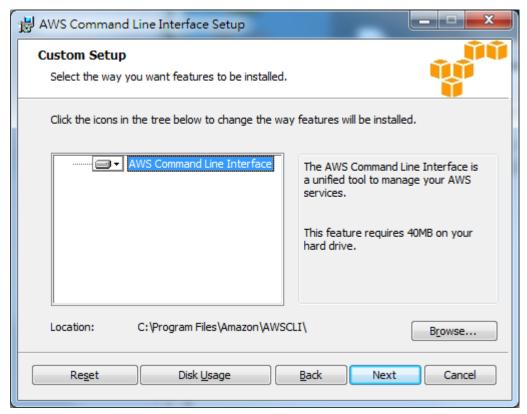

7. Click **Install** to start the installation.

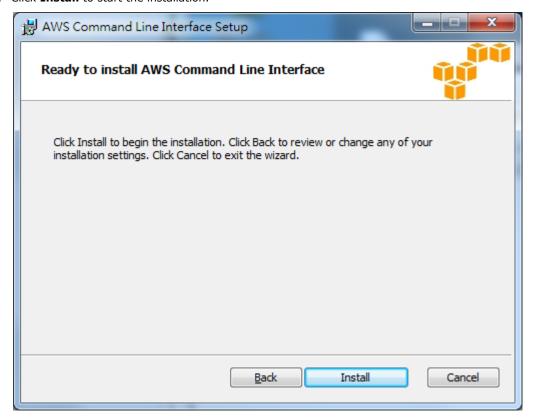

8. Wait for the installation to complete and click **Finish** to close the installer.

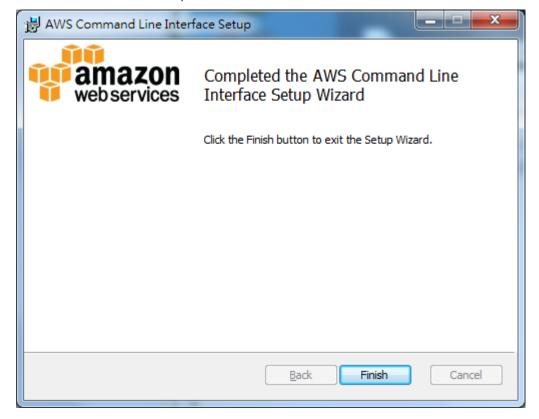

# **Configuring the AWS CLI Environment**

To configure the AWS CLI environment on your computer, do the following:

- 1. Register with the Amazon Web Services to get an access key ID and access secret key.
- 2. Look up the region code for your region. For example, us-west-2 for US West (Oregon)

#### **Application Auto Scaling**

| Region Name               | Region         | Endpoint                                 | Protocol       |
|---------------------------|----------------|------------------------------------------|----------------|
| US East (N. Virginia)     | us-east-1      | autoscaling.us-east-1.amazonaws.com      | HTTP and HTTPS |
| US West (N. California)   | us-west-1      | autoscaling.us-west-1.amazonaws.com      | HTTP and HTTPS |
| US West (Oregon)          | us-west-2      | autoscaling.us-west-2.amazonaws.com      | HTTP and HTTPS |
| Asia Pacific (Singapore)  | ap-southeast-1 | autoscaling.ap-southeast-1.amazonaws.com | HTTP and HTTPS |
| Asia Pacific (Sydney)     | ap-southeast-2 | autoscaling.ap-southeast-2.amazonaws.com | HTTP and HTTPS |
| Asia Pacific (Tokyo)      | ap-northeast-1 | autoscaling.ap-northeast-1.amazonaws.com | HTTP and HTTPS |
| EU (Frankfurt)            | eu-central-1   | autoscaling.eu-central-1.amazonaws.com   | HTTP and HTTPS |
| EU (Ireland)              | eu-west-1      | autoscaling.eu-west-1.amazonaws.com      | HTTP and HTTPS |
| South America (São Paulo) | sa-east-1      | autoscaling.sa-east-1.amazonaws.com      | HTTP and HTTPS |

3. Run the **aws configure** command in the command line interface on your computer and provide the AWS registration information as follows:

```
C:\Program Files\Amazon\AWSCLI>aws configure
AWS Access Key ID [*********************************
AWS Secret Access Key [****************************
Default region name [us-west-2]:
Default output format [json]:
C:\Program Files\Amazon\AWSCLI>
```